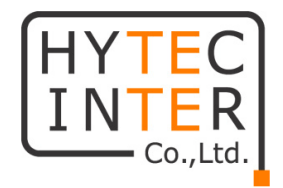

# **HCMS(V213) 操作説明書**

## HYTEC INTER Co., Ltd. 第 3 版

## ご注意

- ➢ ご使用の際は、取扱説明書に従って正しい取り扱いをしてください。
- ➢ 誤動作、不具合、あるいは天災、停電等の外部要因によって、通信などの機会を逸したために生じた損 害等の純粋経済損害につきましては、当社は一切その責任を負いかねますので、あらかじめご了承くださ い。
- ➢ 改良のため予告なしに仕様が変更される可能性があります。あらかじめご了承ください。
- ➢ 本書の中に含まれる情報は、当社(ハイテクインター株式会社)の所有するものであり、当社の同意な しに、全体または一部を複写または転載することは禁止されています。
- ➢ 本書の内容については、将来予告なしに変更することがあります。
- ➢ 本書の内容については万全を期して作成いたしましたが、万一、ご不審な点や誤り、記載漏れなどのお気 づきの点がありましたらご連絡ください。

## 改版履歴

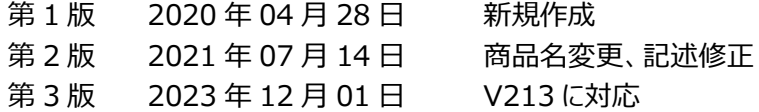

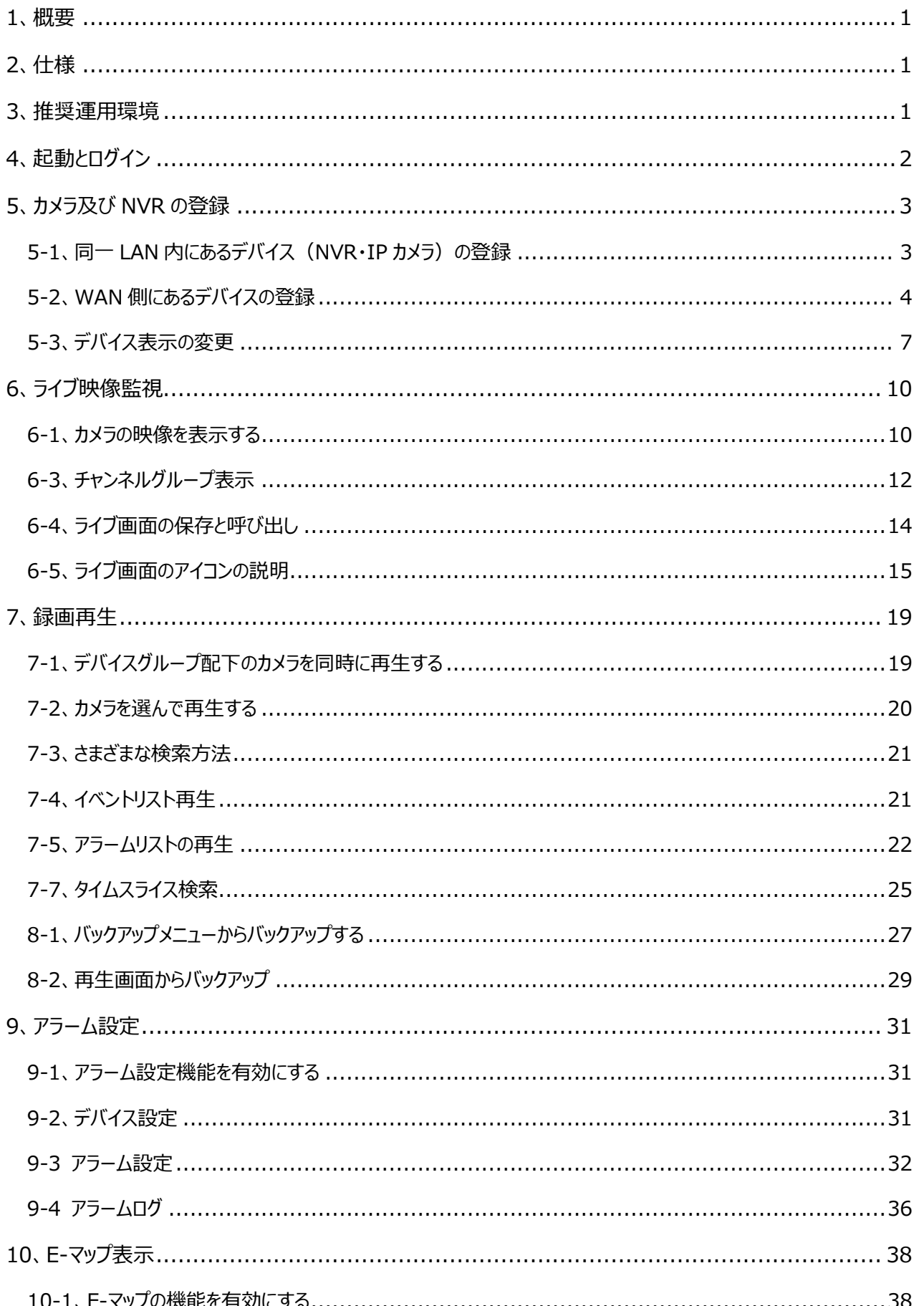

## 目次

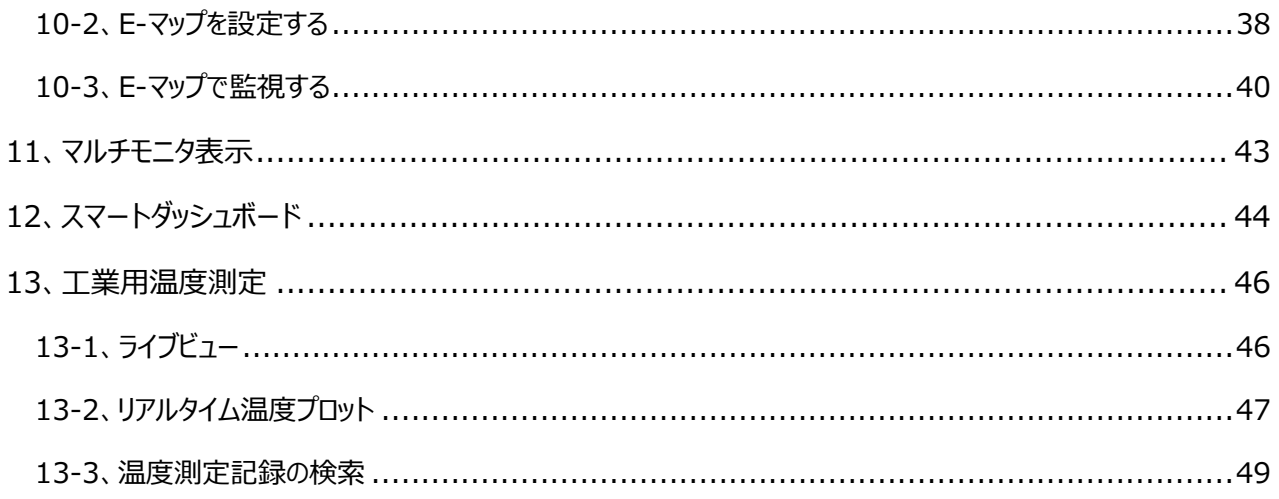

### <span id="page-4-0"></span>1、概要

HCMS はハイテクインターブランドの IP カメラ及びレコーダ(NVR/DVR)を統合し、最大 100 台のカメラ映像を 同時に表示することができるセキュリティー管理ソフトウェアです。

リアルタイム映像監視、録画映像の再生及びダウンロード、アラームリンク、E-MAP 表示、デバイス管理、デバイ スグループ設定、ユーザーアカウント管理など、多彩な機能を装備し、あらゆる映像監視要求に対応できるソフト ウェアです。

#### <span id="page-4-1"></span>2、仕様

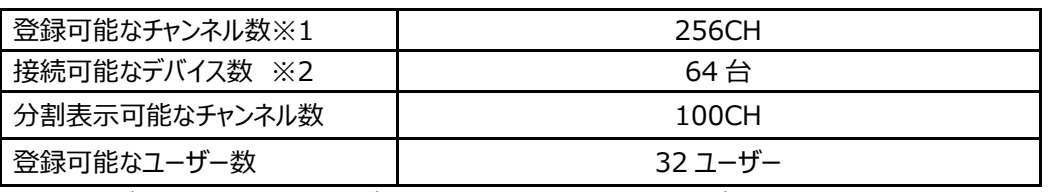

※1:レコーダを登録する場合はレコーダに接続されたカメラ数を指す。レコーダを介さないカメラは 1 カメラ=1 チャンネル

※2:デバイスとはレコーダ及びカメラを指す。レコーダを介さないカメラは 1 デバイスとなる。 レコーダを介さないカメラの最大接続数は 64 台。

#### <span id="page-4-2"></span>3、推奨運用環境

1) オペレーティングシステムの要件

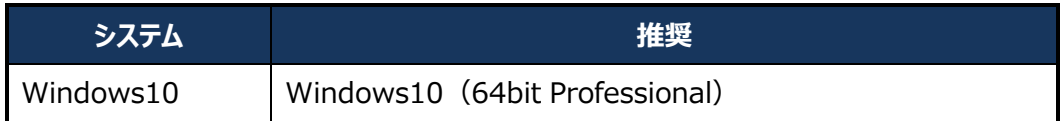

2) ハードウェア要件

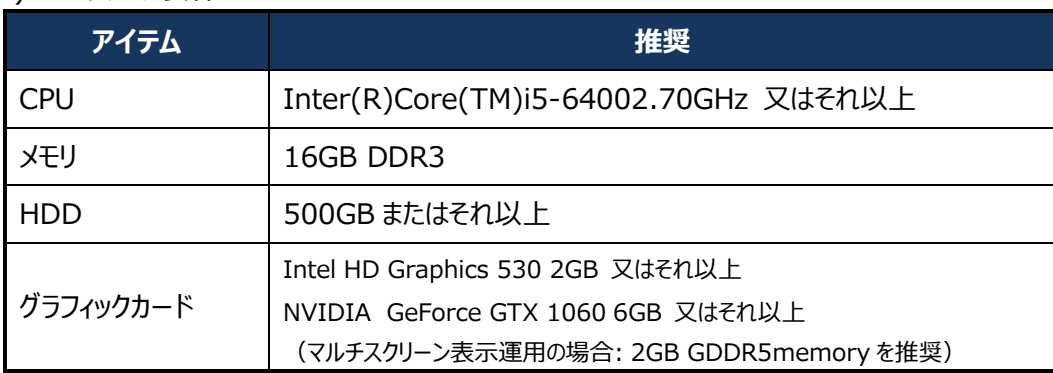

## <span id="page-5-0"></span>4、起動とログイン

●デスクトップの Monitor Client」アイコンをダブルクリックします。

●ログインメニューが起動しますので、ユーザー名とパスワードを入力して、ログインをクリックします。 初期パスワードは:123456 です。

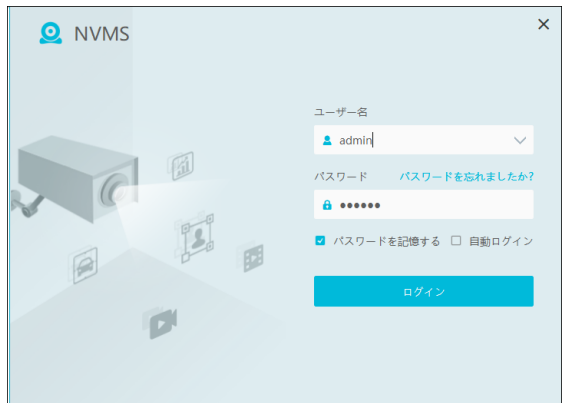

#### **(1)お知らせ**

☑パスワードを保存する → 次回起動時にパスワードの入力が不要です ☑自動ログイン → 次回起動時にログイン操作が不要になります。 「セキュリティー用の質問と回答」はスキップしても問題ありません。 質問を選択し、全ての回答に「1」を設定するなどの簡易な対応でも構いません。

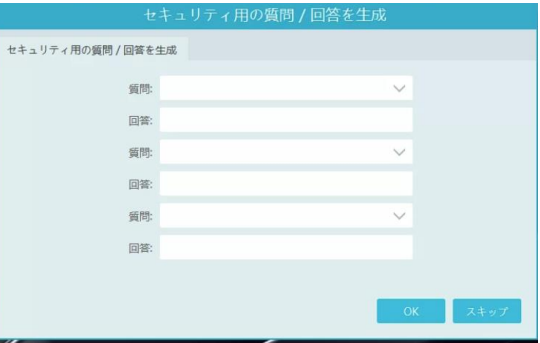

●ホームをクリックするとメニューの一覧が表示されます。

ホームメニューからさまざまな機能にアクセスすることができます。

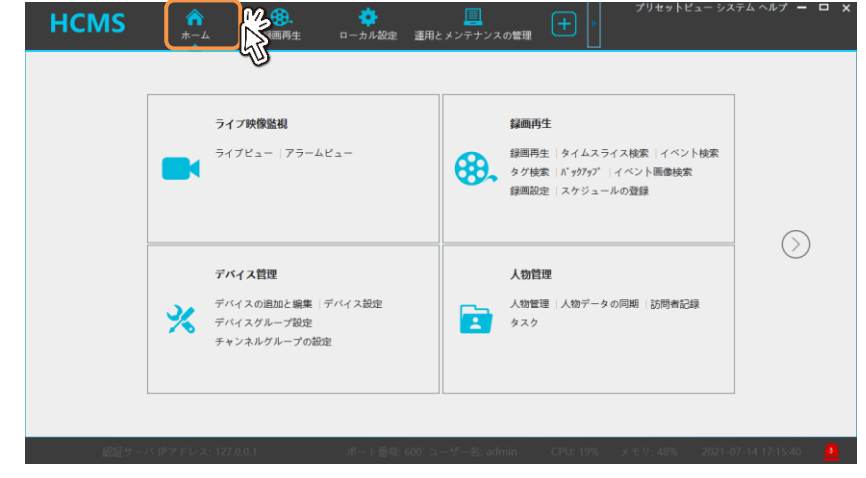

## <span id="page-6-0"></span>5、カメラ及び NVR の登録

HCMS で視聴するためのカメラや NVR を登録します。

●ホームメニューで、デバイス管理のデバイスの追加と編集をクリックします。

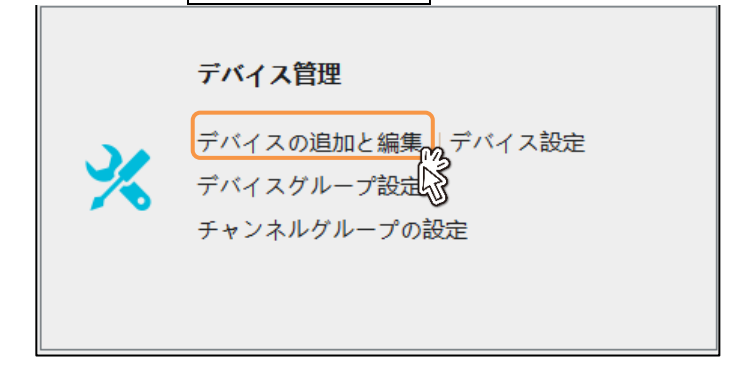

- <span id="page-6-1"></span>5-1、同一 LAN 内にあるデバイス (NVR・IP カメラ)の登録 同一セグメントに接続されたハイテクインターブランドの IP カメラや NVR を登録します
	- ●デバイスの追加と編集の操作画面が表示されます。 追加をクリックします。

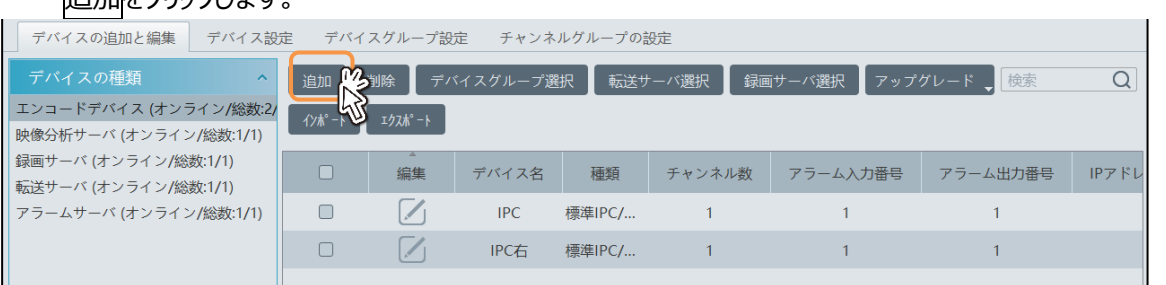

●パソコンと同一 LAN に接続されているハイテクインターブランドのデバイス(NVR/IP カメラ)が検出され、リ ストアップされます。

登録したいデバイスのチェックボックスを有効にし OK をクリックします。

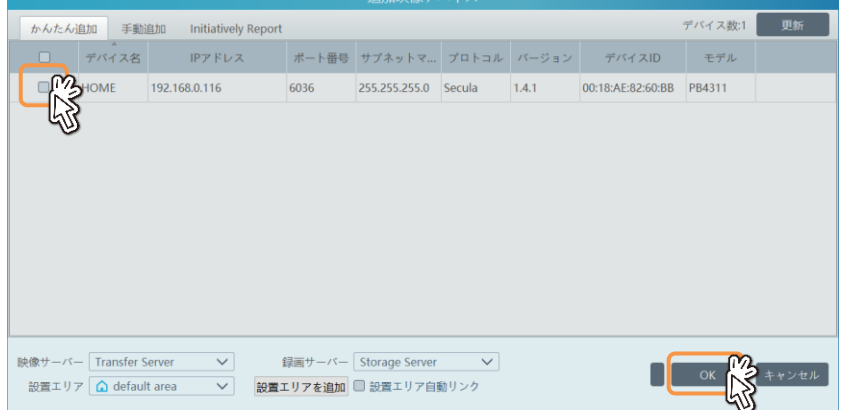

●選択したデバイスが登録され、一覧に表示されます。 デバイスのパスワードが初期値(123456)のままの場合、登録したデバイスは黒文字で表示され、オンラ イン表示欄は『オンライン』と表示されます。

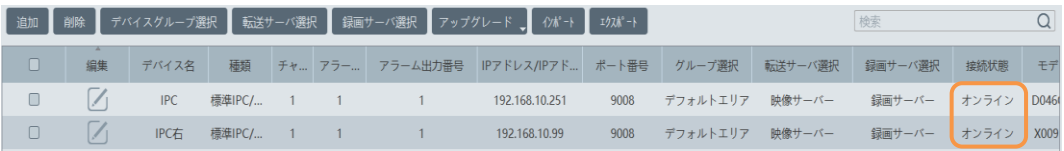

●デバイスのパスワードを変更している場合は、デバイスの表示はグレーアウトになり、オンライン表示欄は 『オフライン』と表示されます。

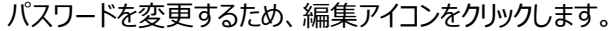

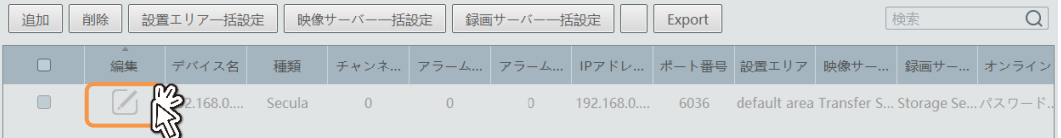

#### パスワード欄にデバイスに設定したパスワードを入力して OK をクリックします。

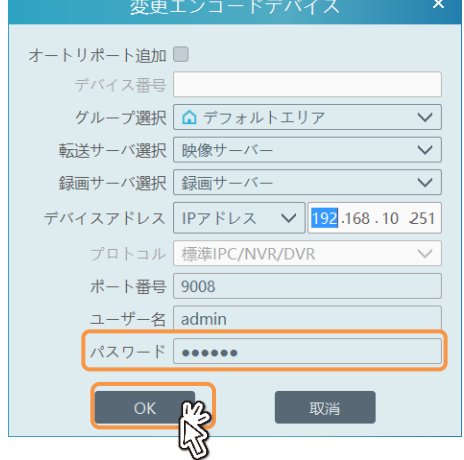

#### <span id="page-7-0"></span>5-2、WAN 側にあるデバイスの登録

インターネット経由で遠隔地のデバイスを接続する場合は、IP アドレスやドメイン名(DDNS)を手動で入力 します。レコーダを接続する場合は、レコーダの AUTO NAT 機能を使って、デバイス ID (OR コード)で 接続することも可能です。

#### **行お知らせ**

IP アドレスまたはドメイン名で接続する場合は、事前にデバイス側にあるルータでポートフォワーディング 設定を行ってください。Web ポートと Data ポートをフォワーディングします。 NVR のポートの初期設定は web:80、Data:6036 です。 IP カメラのポートの初期設定は Web:80、Data:9008 です。 セキュリティー強化のため、各ポートの設定は変更することをお勧めします。

#### **行お知らせ**

ハイテクインターブランドの NVR、IP カメラは、無償の DDNS サービスに対応しています。 NVR 又は IP カメラの「ネットワーク設定→DDNS 設定」メニューで、DDNS を有効にし、DDNS タイ プで [www.autoddns.com](http://www.autoddns.com/) を選択します。任意のドメイン名を入力して登録します。

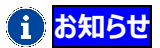

AUTO NAT (QR コード)で接続する場合は、レコーダ側で NAT を有効にします。 レコーダの設定メニューで「ネットワーク→NAT」を選択し、☑有効にして「適用」します。

NAT が正常に登録されると、NAT 状態が「成功」と表示されますので、QR コードの下に表示された ID 番号をメモします。

尚、AUTO NAT で接続する場合は、ルータのポートフォワーディングは必要ありません。

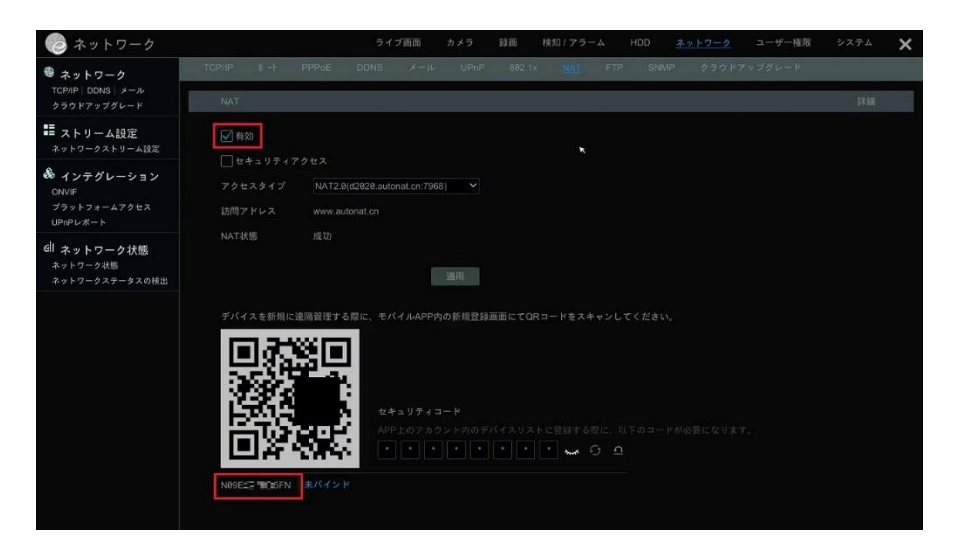

## ●デバイスの追加と編集の操作画面で<mark>追加</mark>をクリックします。

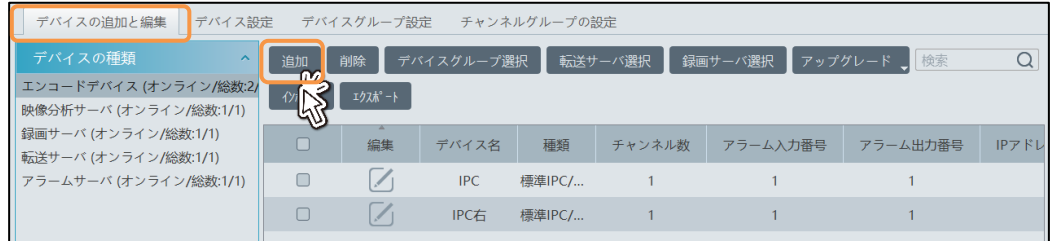

●手動追加をクリックします。

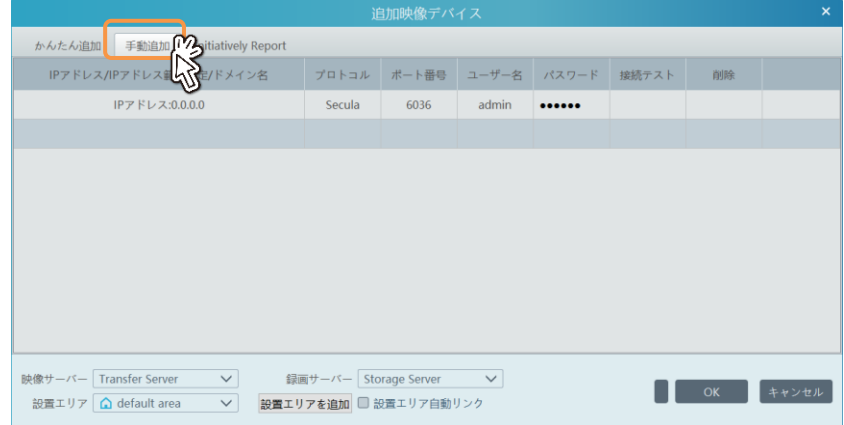

- ●接続したいデバイスの WAN アドレスかドメイン名 (DDNS) を入力します。
	- ◆IP アドレスを入力します。

『IP アドレス』の表示をクリックすると、IP アドレス入力が有効になります。接続するデバイスの WAN IP アドレスを入力し、必要に応じて、ポート番号(Data ポート)とパスワードを入力します。 入力が完了したら、右下の OK をクリックします。

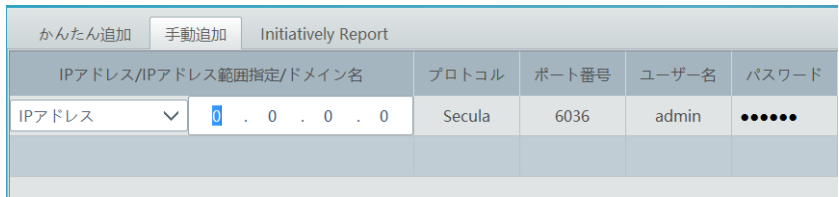

◆ドメイン名(DDNS)を入力する場合は、IP アドレス表示右側のプルダウンをクリックしドメイン名を選 択します。

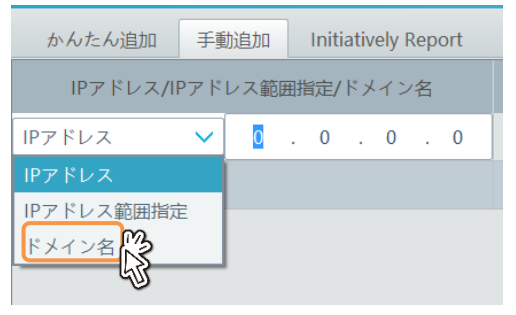

DDNS に登録したドメイン名を入力します。必要に応じて、ポート番号 (Data ポート) とパスワード を入力します。入力が完了したら OK をクリックします。

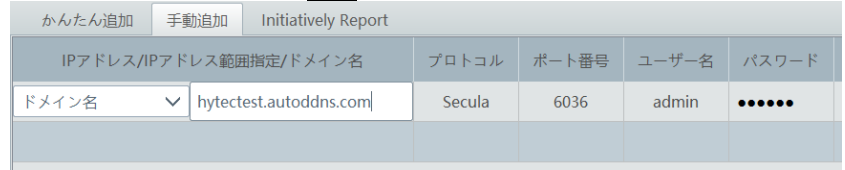

◆AUTO NAT (QR コード)で接続する場合は ID 番号 を選択します。

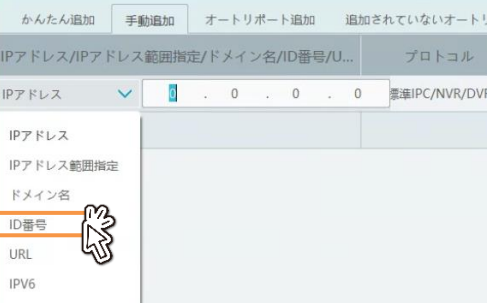

レコーダの NAT 設定でメモした ID 番号を入力し、続けてユーザー名とパスワードを入力します。

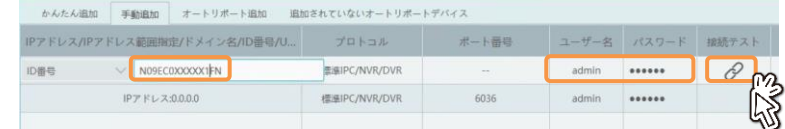

「接続テスト」をクリックして「成功」と表示されたらメッセージを閉じ、「OK」をクリックしてデバイスを登録 します。

#### <span id="page-10-0"></span>5-3、デバイス表示の変更

複数のデバイスを登録してカメラの台数が多くなると、ライブ画面や再生画面で監視したいカメラを探しにくく なります。幾つかの方法で、目的のカメラを探しやすくすることができます。

5-3-1、デバイス名の変更

デバイスに分かりやすいデバイス名称を付けます。

#### ●デバイス管理のデバイス設定を選択します。

登録済みのデバイスをクリック①してデバイス名を変更②して適用します。

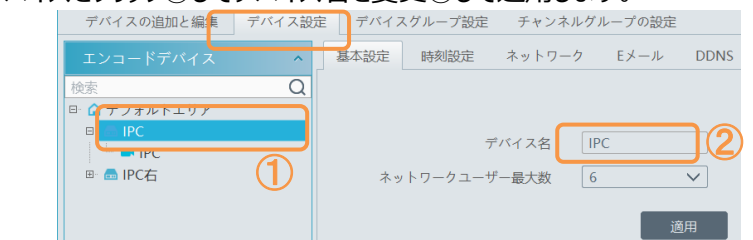

ライブ画面のデバイスグループ表示には「デバイス名+カメラ名」の形式で表示されます。

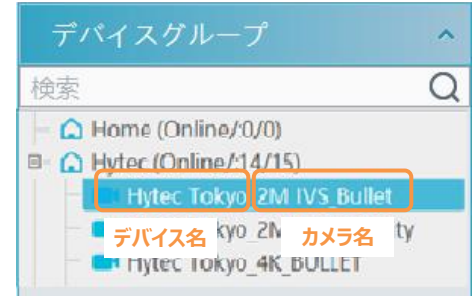

## **お知らせ**

カメラの名称表示も変更することができます。(リモートでカメラ側の名称設定を変更します。) デバイス設定メニューで、デバイス配下のカメラをクリック①して、監視ポイント名を入力②して適用をク リック③します。

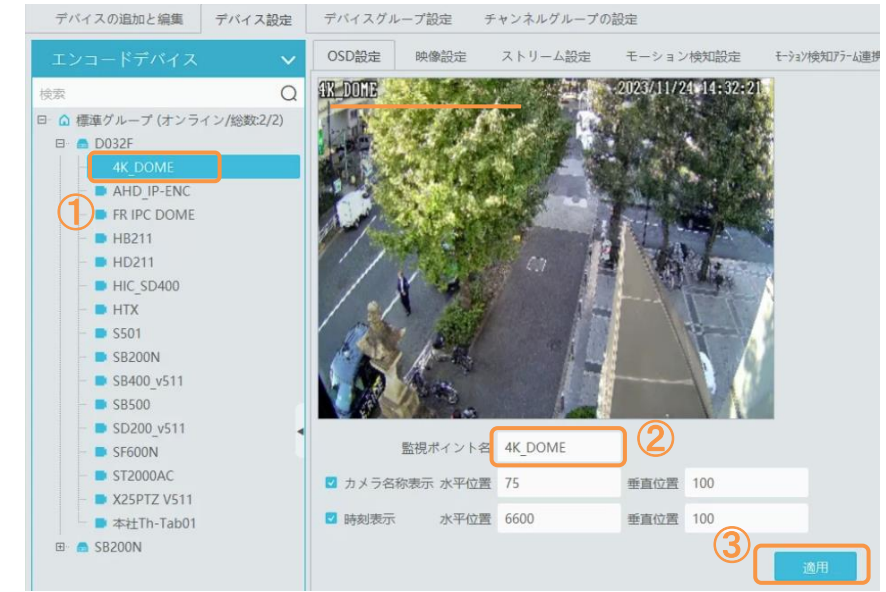

機器名称には日本語も入力可能ですが、日本語表示はサポートしておりません。

5-3-2、デバイスグループの設定。

複数のデバイスを登録すると、初期設定では、全てのデバイスが「デフォルトエリア」に配置されることになり ます。デバイス配下の全てのカメラが「デフォルトエリア」に配置されます。

デバイスグループを設定して、デバイス毎、或いは設置場所毎にカメラを括ることで、分かりやすくデバイス をグループ分けすることができます。

●デバイス管理のデバイスグループ設定を選択し追加をクリックします。

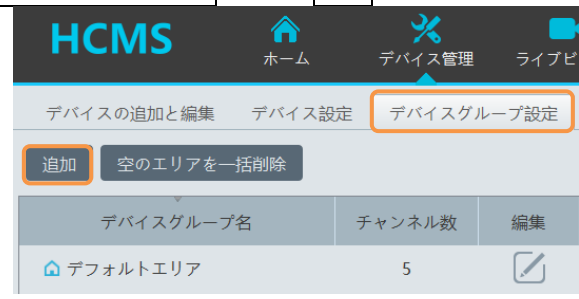

●親デバイスグループの登録

新規に『親デバイスグループ』を登録する場合は、プルダウンから空白を選択し、デバイスグループ名を 入力して登録します。

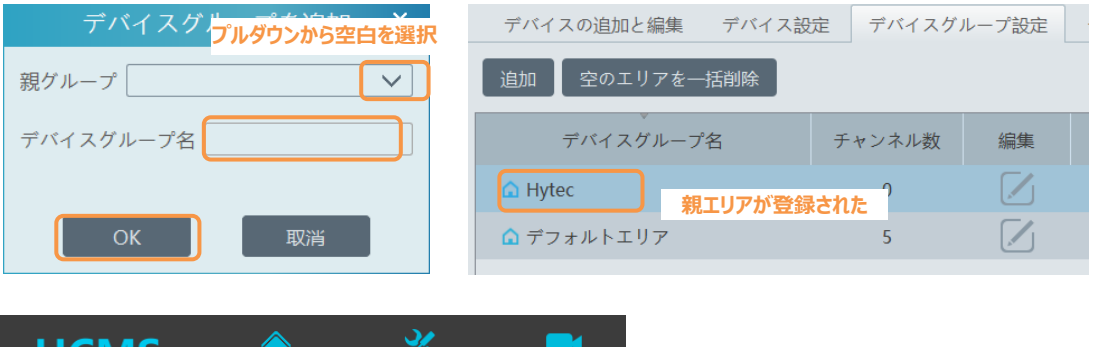

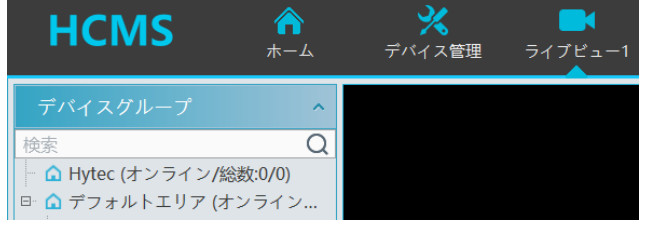

ライブ画面の設置エリアにも親エリアが 追加された。

●既存の『親デバイスグループ』に属させる場合は、希望する親デバイスグループを選び、デバイスグループ 名を入力して登録します。

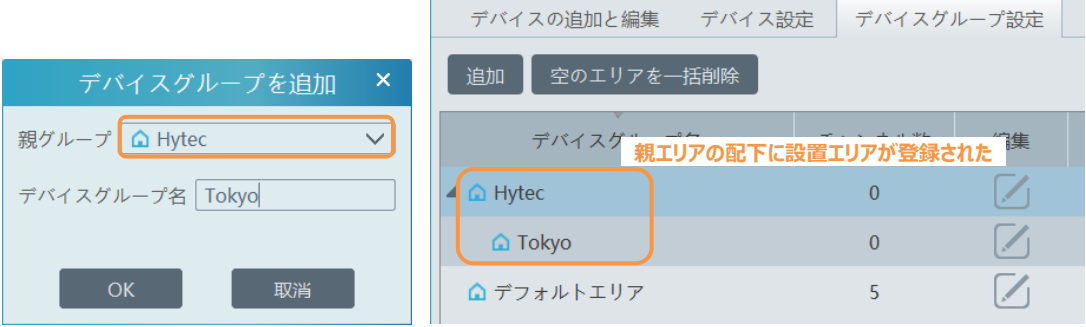

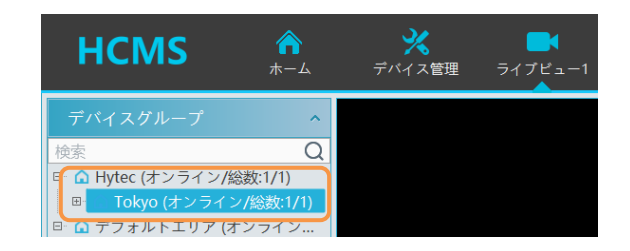

ライブ画面のデバイスグループにも親デバ イスグループ+デバイスグループが追加さ れた。

- 5-3-3、デバイスグループへの配置 デバイスをデバイスグループの配下に配置します。
	- ●デバイス管理の<mark>デバイスの追加と編集</mark>を選択し、配置を変更したいデバイスの<mark>編集</mark>をクリックします。

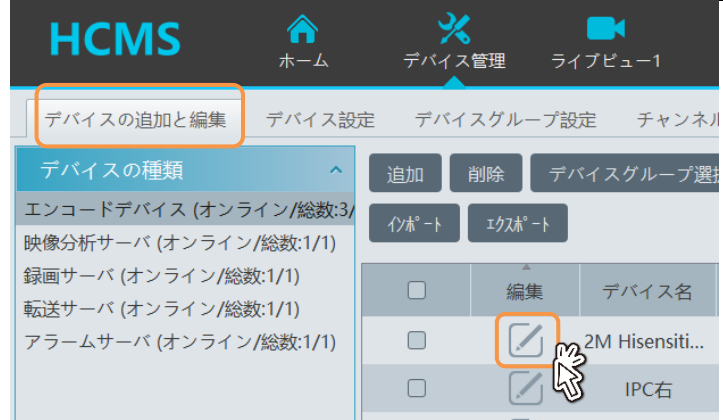

●『グループ選択』をクリックし、配置したいデバイスグループを選択して OK をクリックします。

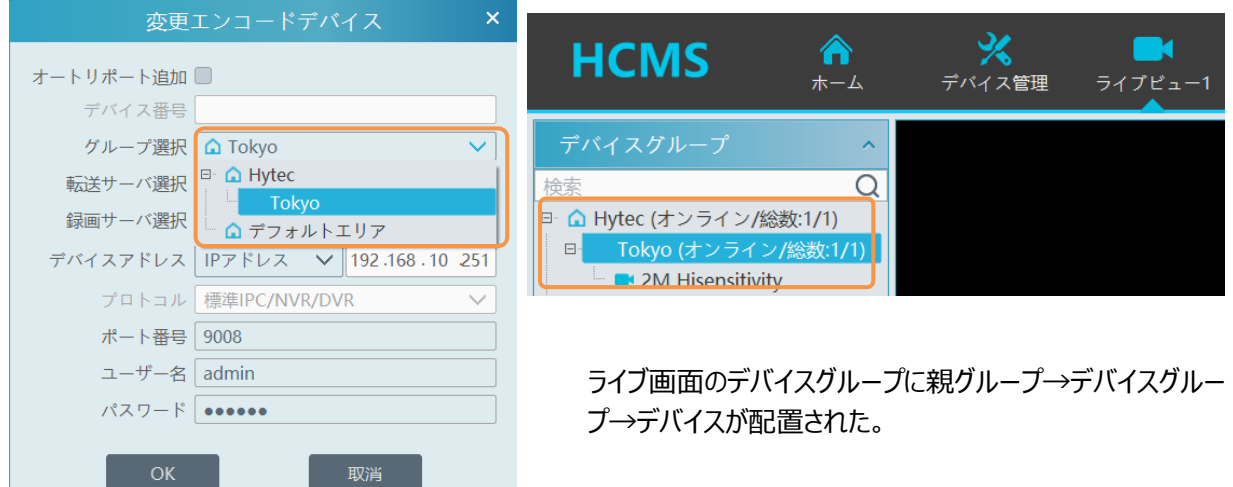

### <span id="page-13-0"></span>6、ライブ映像監視

カメラが撮影した映像をリアルタイムで表示して視聴することができます。

●ホームメニューで<mark>ライブ映像</mark>をクリックします。

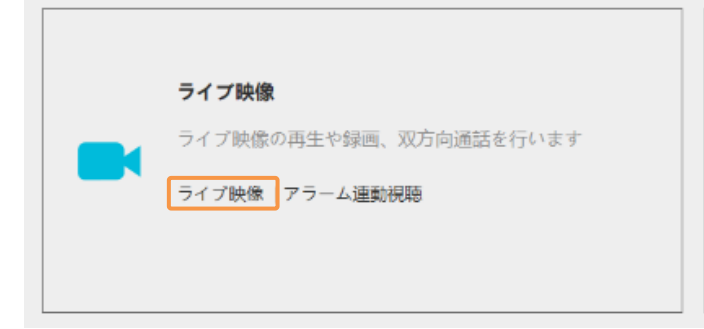

#### <span id="page-13-1"></span>6-1、カメラの映像を表示する

デバイスグループに配置されたカメラの映像を表示します。

- 6-1-1、デバイスグループ配下のカメラを纏めて表示する
	- ●画面分割①を選択し、接続したいエリア②をダブルクリックします

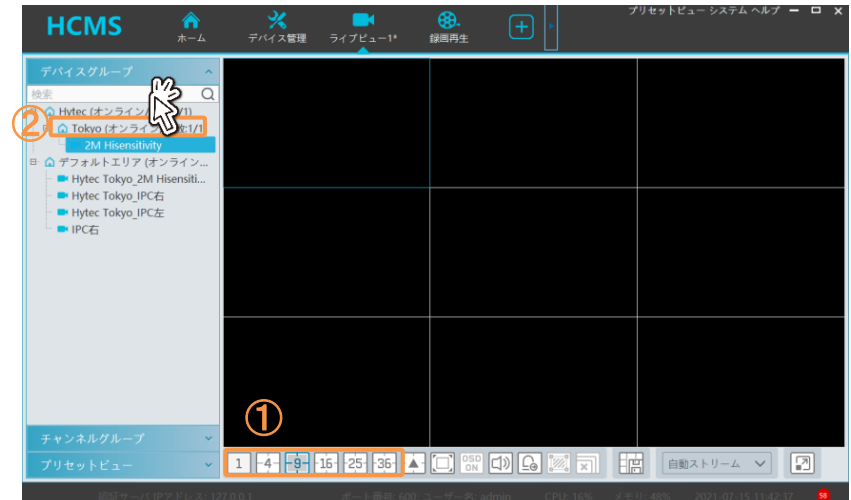

●デバイスグループの配下に配置されているカメラの映像が表示されます。

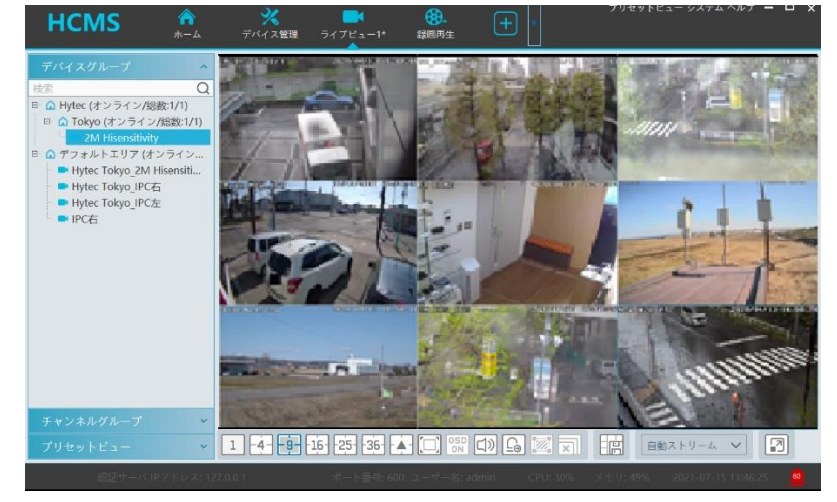

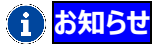

画面分割数よりもデバイスグループ配下のカメラ数の方が多い場合は、分割台数分のカメラしか表示 されません。デバイスグループ配下のカメラ台数より多い分割数を選択することで、全てのカメラが表示 されます。

- 6-1-2、デバイスグループ配下のカメラを選んで表示する
	- ●画面分割①を選択します。

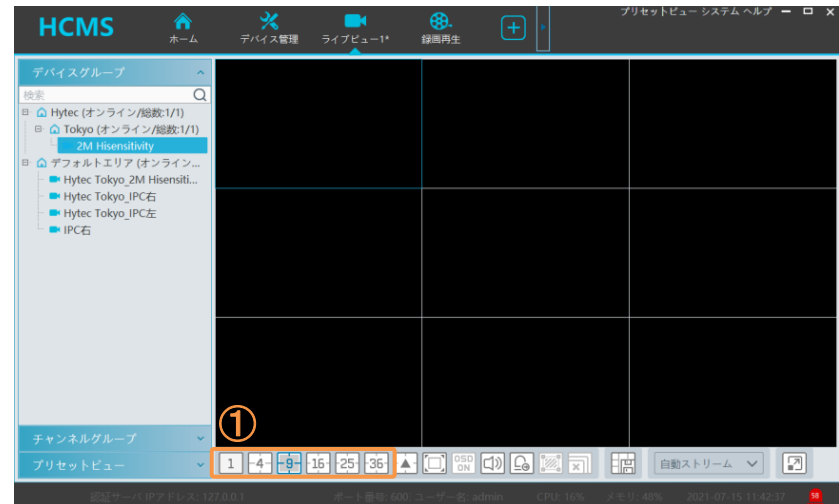

●表示したい位置(ブロック)をクリック②して青枠表示にし、表示したいカメラをダブルクリック③します。 「ブロックの選択→表示したいカメラをダブルクリック」を繰り返します。

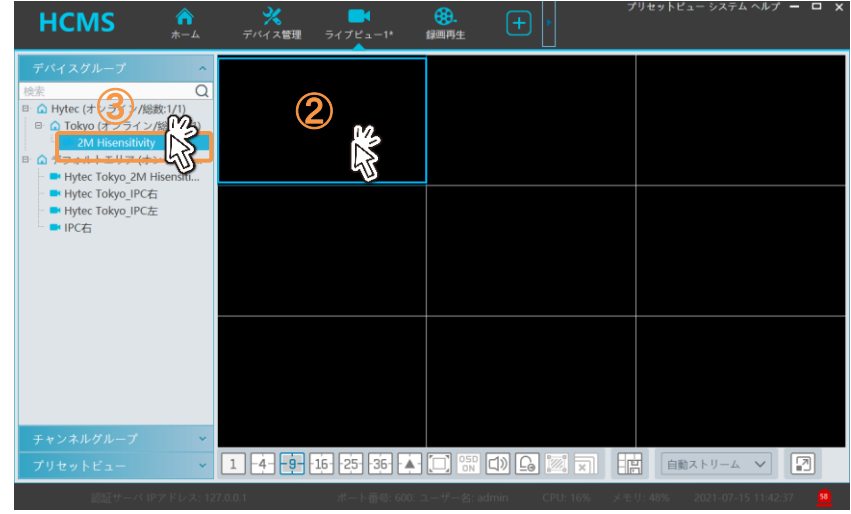

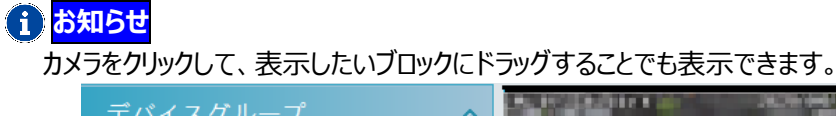

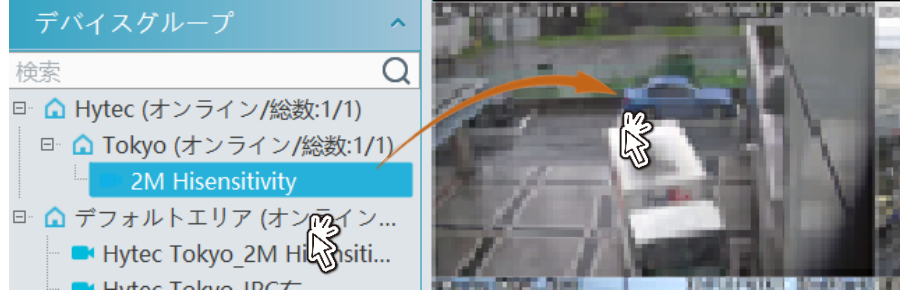

6-2、画面表示(分割画面)選択

複数のカメラを分割画面で同時に表示したり、1 台のカメラを選択して単画面表示に切り替えることができ ます。

- ●分割画面と単画面の切り替え
	- 分割画面表示の状態で、単画面表示したいカメラ映像の上でマウスをダブルクリックします。

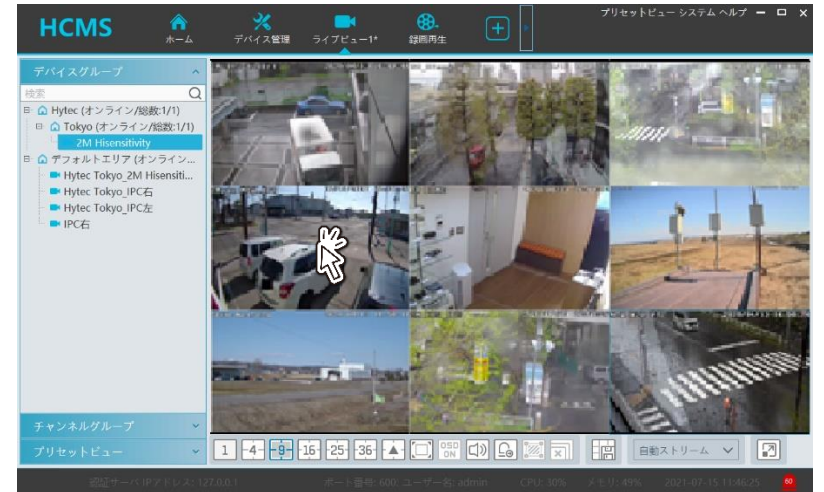

#### 単画面表示に切り替わります。

元の分割画面に戻したい時は、単画面の画面上でマウスをダブルクリックします。

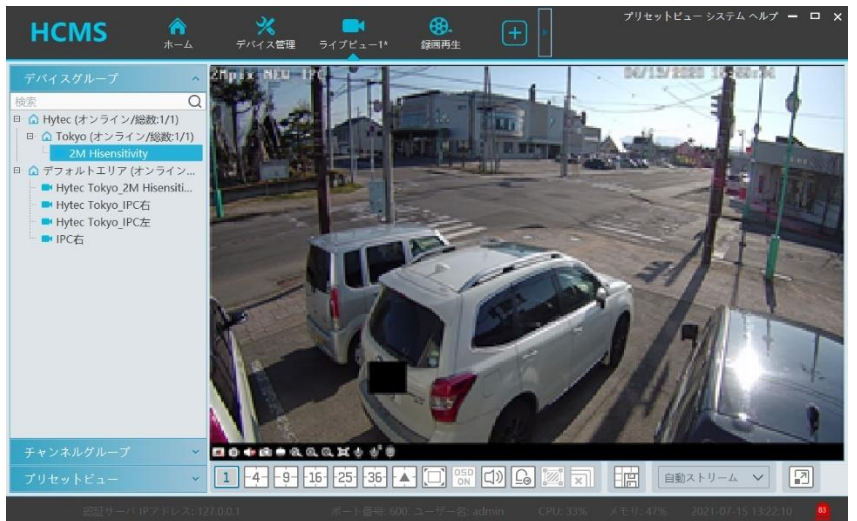

#### <span id="page-15-0"></span>6-3、チャンネルグループ表示

チャンネルグループを登録すると、登録したチャンネルグループの映像を分割画面で表示したり、一定時間 間隔で巡回して表示することができます。

複数のグループを登録して、別々のウィンドウで、それぞれのグループを巡回表示することも可能です。

●デバイス管理のチャンネルグループの設定を選択し追加をクリックします。

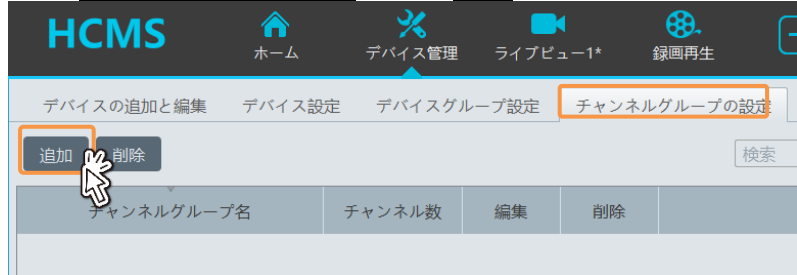

●チャンネルグループ名を入力①し、グループに登録するカメラのチェック☑を有効②にして>をクリック③し てカメラを選択します。②③を繰り返し、巡回するカメラを全て選択したら、滞留時間を選択④して OK をクリックして保存します。(滞留時間=5 秒は、5 秒毎に選択したカメラが切り替わる)

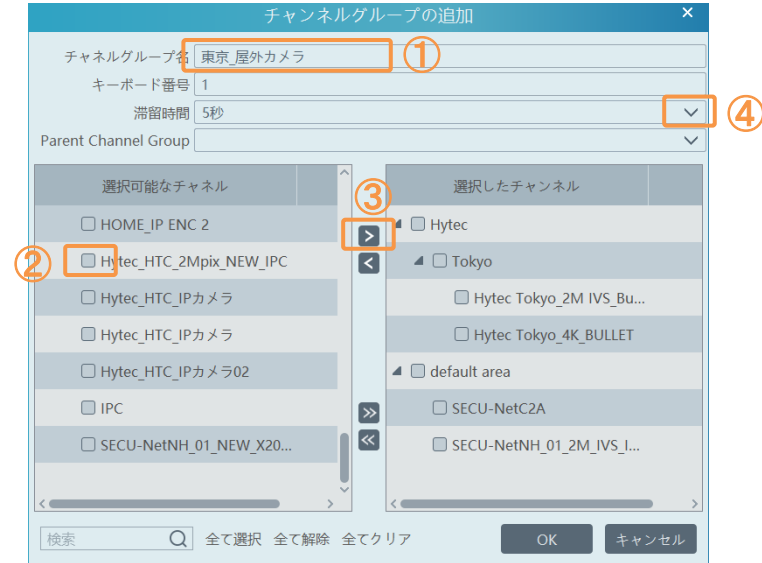

#### **お知らせ**

複数のグループを登録する時には、親グループの配下に子グループを配置することも可能です。 グループを登録する時に『Parent Channel Group』で親グループを選択して登録します。

●ライブ映像の『チャンネルグループ』を選択します。

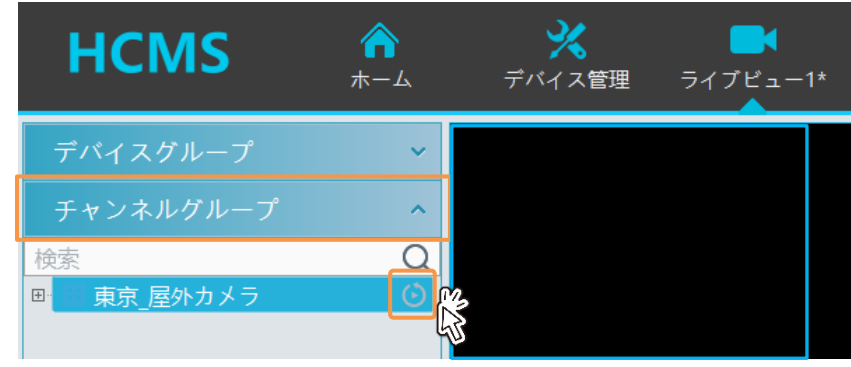

グループに登録したカメラの映像を巡回表示します。

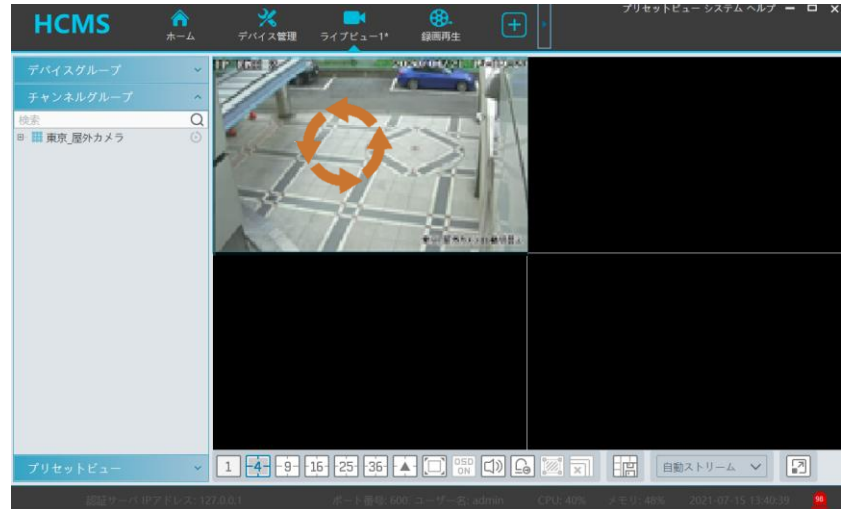

## **お知らせ**

グループの構成が「親グループ→子グループ」の構成になっているときに、親グループを巡回させると、グ ループ内の全てのカメラの映像を巡回表示します。またこの時、遷移時間は親グループに設定された 時間で巡回します。

例えば、親グループ=5 秒、子グループ=10 秒の設定でも、全てのカメラが 5 秒の遷移時間で巡回 します。子グループのみを巡回させる場合は 10 秒の遷移時間で巡回します。

#### **お知らせ**

分割画面と巡回画面を組み合わせて表示することもできます。

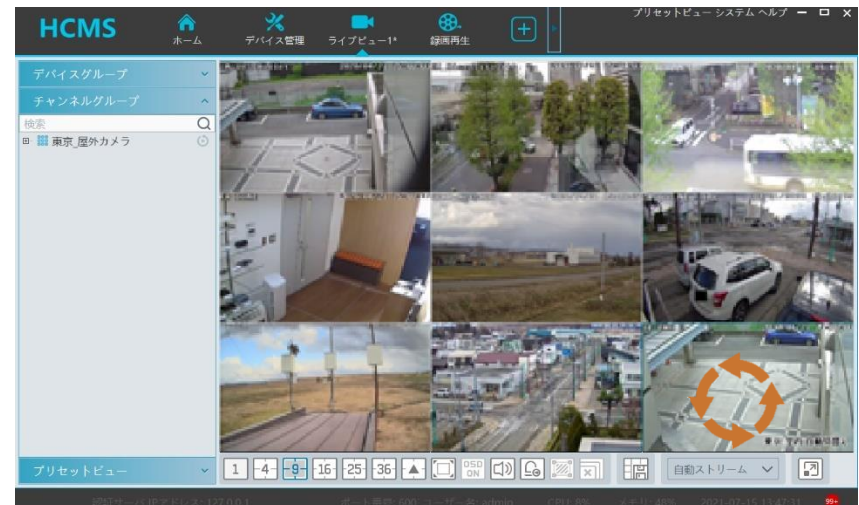

<span id="page-17-0"></span>6-4、ライブ画面の保存と呼び出し

ライブ画面を保存して簡単に呼び出すことが可能です。

●ライブ画面を表示したら「画面表示設定の保存」をクリックします。

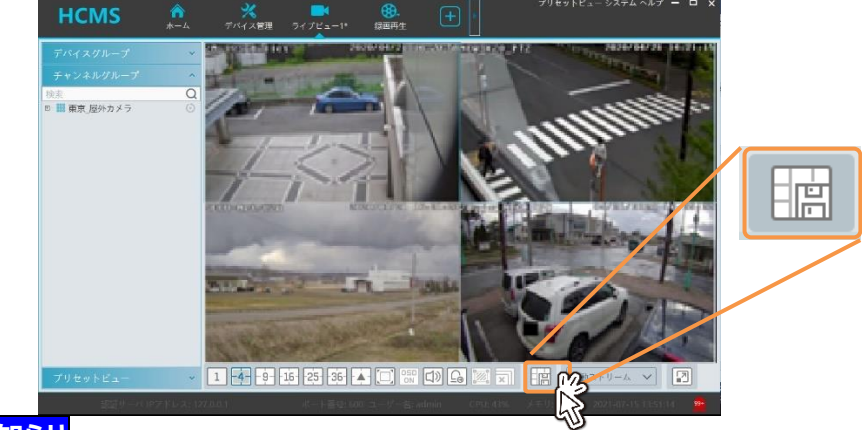

## **1 お知らせ**

巡回画面を組み合わせた画面を保存することも可能です。

●名称を入力して OK をクリックします。

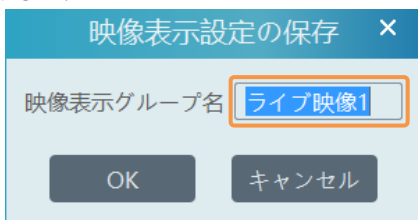

●ライブ画面で画像表示メニューを選択して、登録したライブ画面をクリックします。

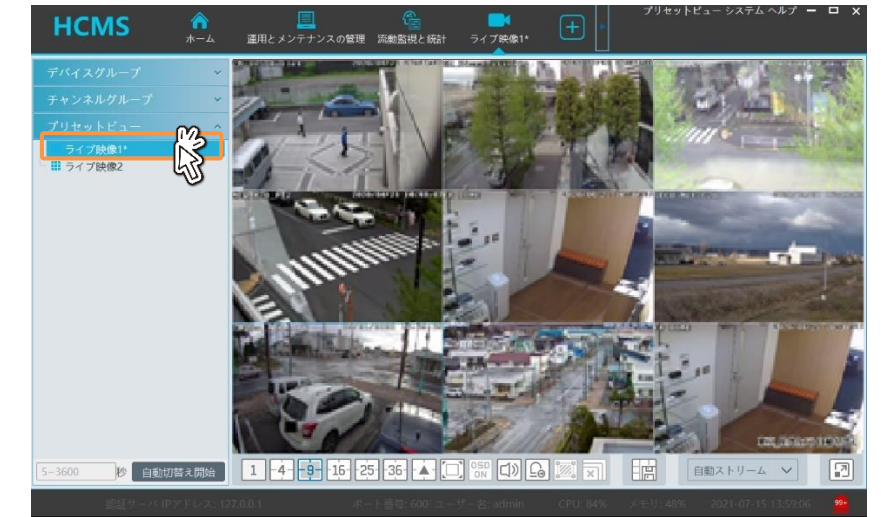

## **お知らせ**

ライブ画面を閉じるときに以下のメッセージが表示されます。

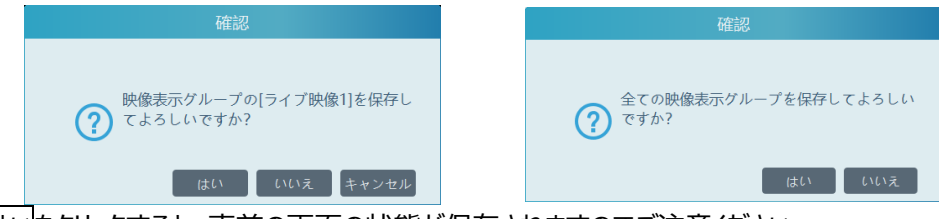

はいをクリックすると、直前の画面の状態が保存されますのでご注意ください。 例えば、ライブ画面1は 9 分割画面で登録してあるが、画面を操作して CH1 のカメラを単画面表 示に切り替えた状態でライブ画面 1 を閉じるとします。その時にはいをクリックして画面を保存すると CH1 の単画面表示が保存され、元の 9 分割画面の登録は消去されます。 事前に登録済みの画面表示を保持したい場合は、いいえをクリックします。

<span id="page-18-0"></span>6-5、ライブ画面のアイコンの説明

ライブ画面に表示されるアイコンの機能を説明します。

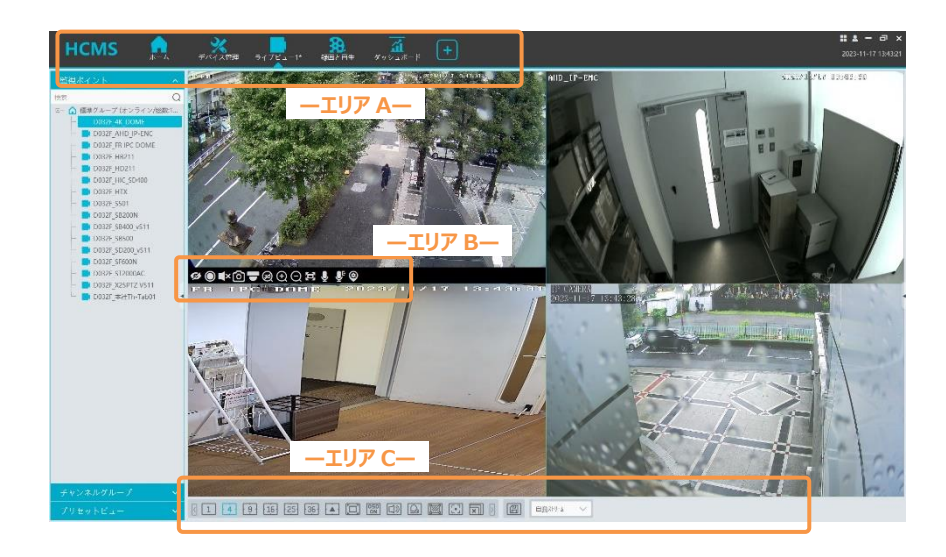

 $\bullet$ エリア A

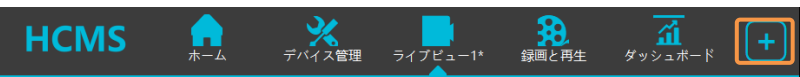

+をクリックすると空のライブ画面を開きます。クリックする度に新しい空のライブ画面を開きます。

 $\bullet$ エリア B

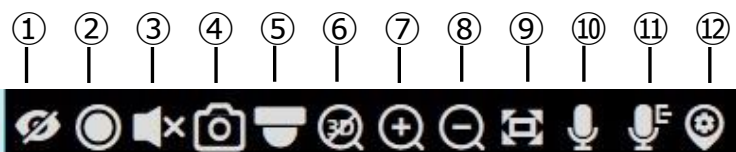

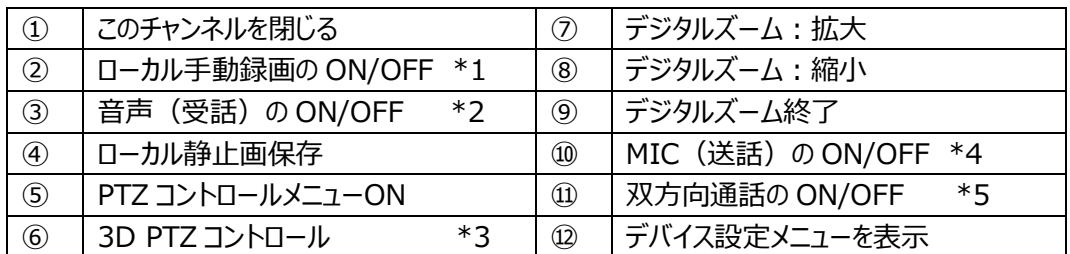

\*1:PC の C:/record フォルダーに録画ファイルを保存します。クリックで録画開始、再度クリックで録画終了。 \*2:MIC 内蔵のカメラ、又は外部マイクを接続したカメラが接続されている時、MIC の音を出力します

\*3:画面の注目したいポイントをクリックすると、クリックしたポイントにカメラが方向を変えます。

\*4:カメラにスピーカーが接続されている時、PC からカメラに向かって送話し、スピーカーを鳴らすことができます。 \*5:カメラにマイクとスピーカーが接続されているとき、PC との間で双方向通話ができます。

#### ●エリア C ライブ視聴の説明は以下の通りです。

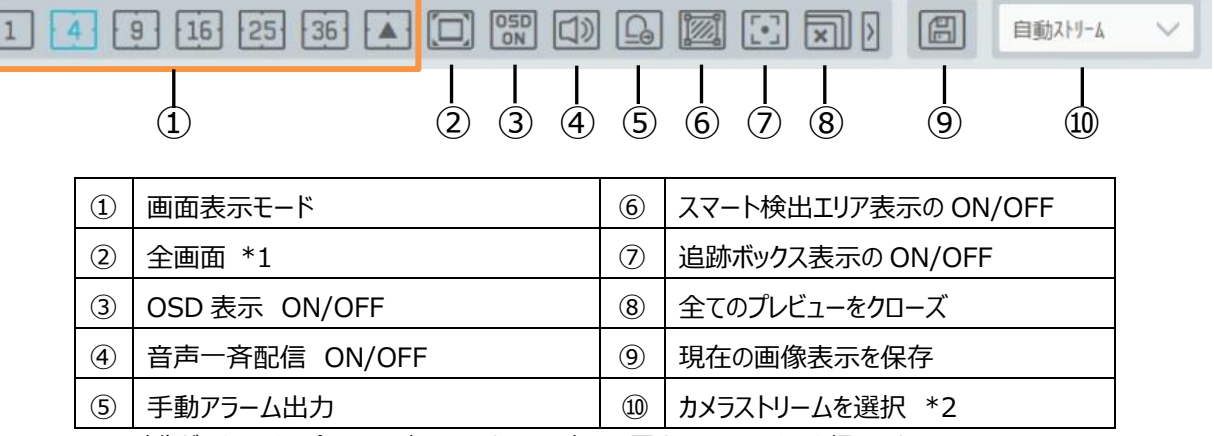

\*1:映像だけをモニタの全画面に表示します。元の表示に戻すには ESC キーを押します。 \*2:

●右クリックメニュー 各チャンネルの映像の上でマウスを右クリックして表示します。

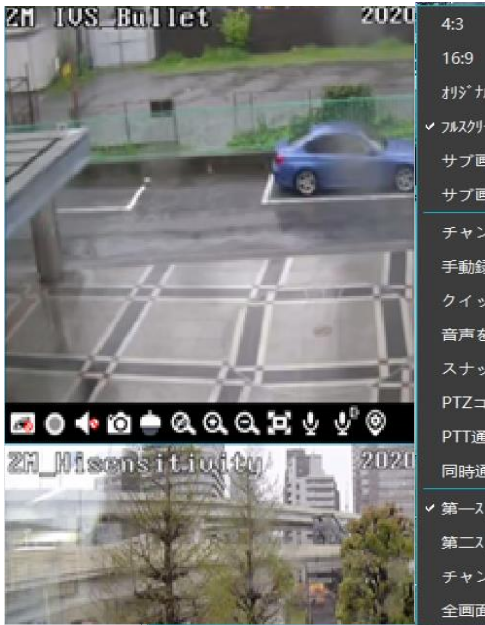

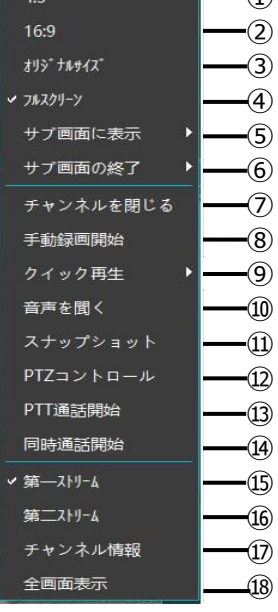

 $\blacksquare$ 

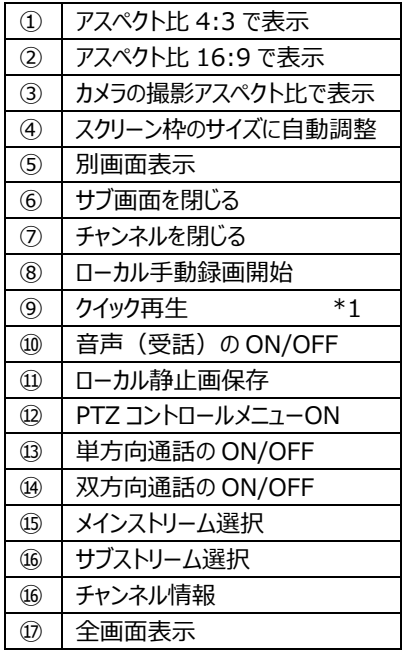

\*1:クイック再生機能で直前の映像を再生することができます。 他のチャンネルはライブ表示のまま、選択したチャンネルのみ再生を行い ます。 現在時刻から 10 秒前、30 秒前、1 分前、3 分前、5 分前 を選択して再生します。 NVR の映像を再生する場合は『レコーダ』を有効にします。

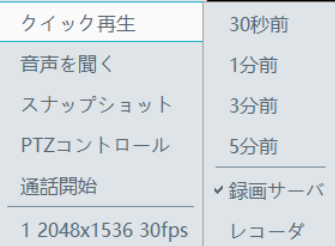

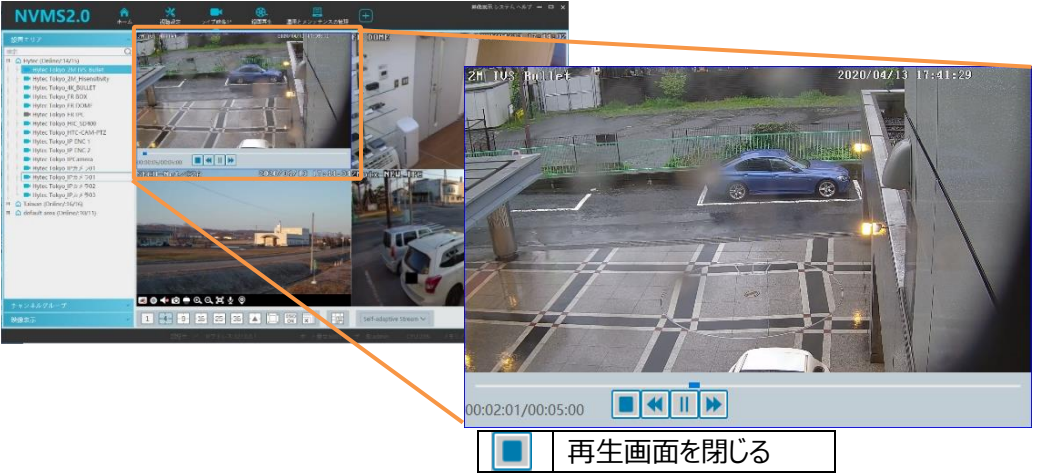

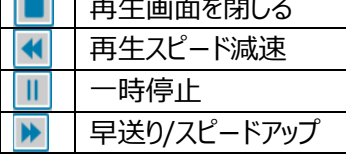

#### ●**スマート表示モード**

スマート表示モードでは、カメラやレコーダに設定したイベントの検知結果をスマートパネルにリアルタイム で表示します。

ライブ視聴画面で、画面の右側の◀をクリックすると、ライブ表示モードの設定メニューを表示します。 標準モードとスマートモードの選択と、スマートモードの設定を行います。

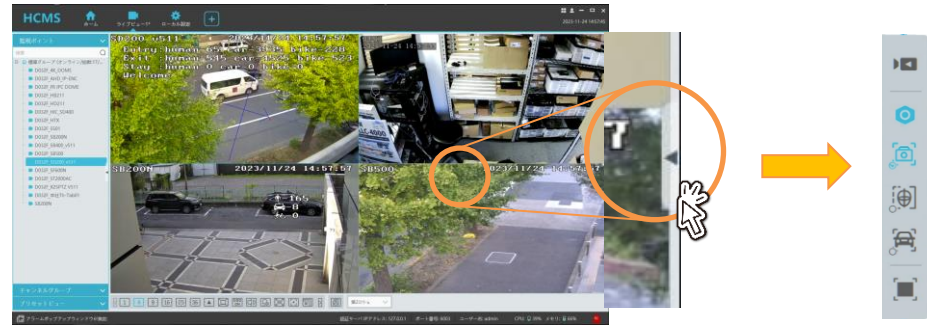

ライブ表示モード設定パネルのボタンの機能は下表のとおりです。

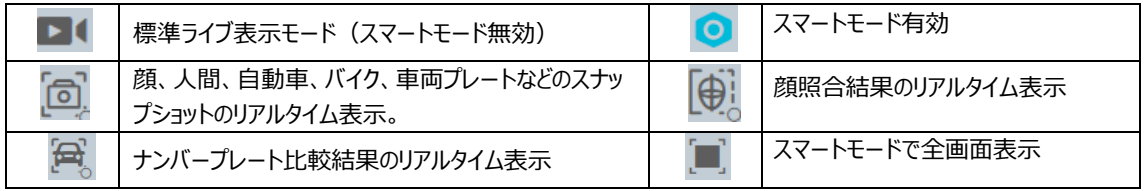

## **お知らせ**

● アイコンをクリックするとスマートモードが有効になり、以下のようにスマートパネルを表示します。スマ ートパネルに表示する機能は、機能アイコンをクリックして有効にする必要があります。

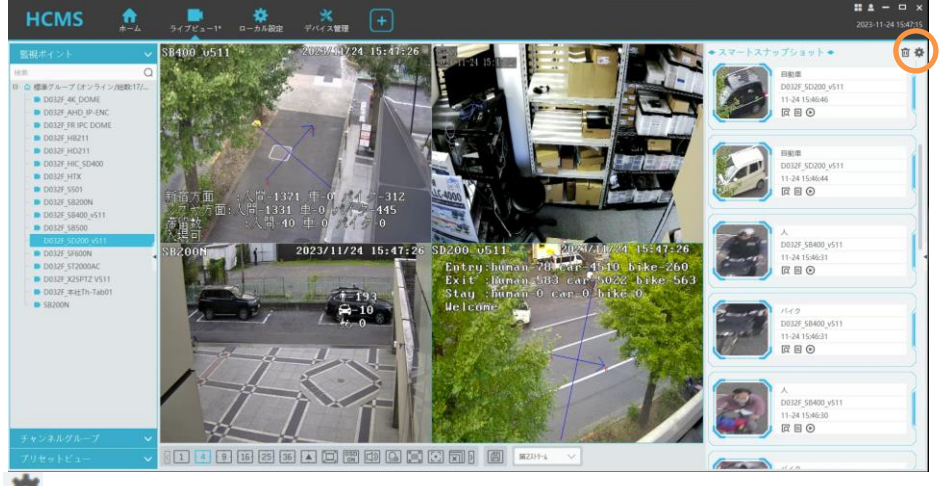

◆アイコンをクリックするとスマートパネル表示の詳細設定メニューを表示します。「スマートスナップショッ ト設定」で表示したい項目を有効に設定します。

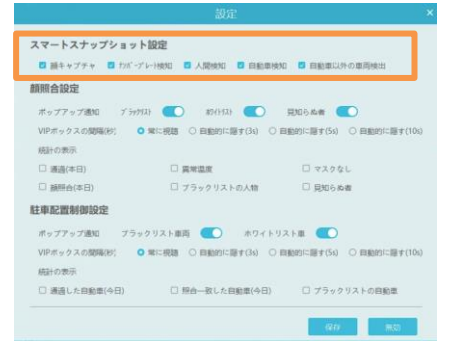

#### <span id="page-22-0"></span>7、録画再生

録画映像を検索して再生します。

●ホームメニューで録画再生をクリックします。

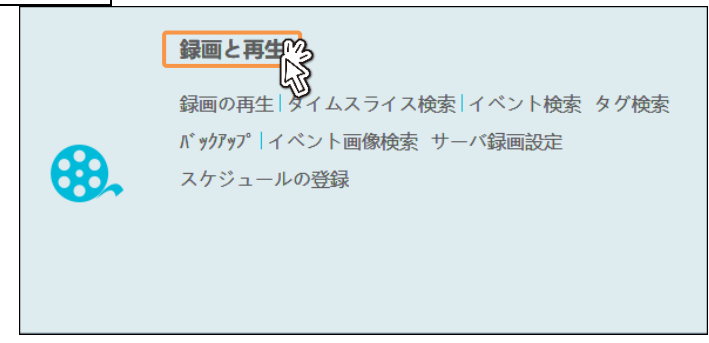

## **1 お知らせ**

\_\_\_\_\_\_\_<br>録画再生画面メニューを表示します。左下のアイコンで「録画デバイス」 <mark>△</mark> を選択します。「録画サー バー」 | コ|<br>バーコ| エ| お楽択されている場合は、カトックレて「録画デバイス にせかあるます。

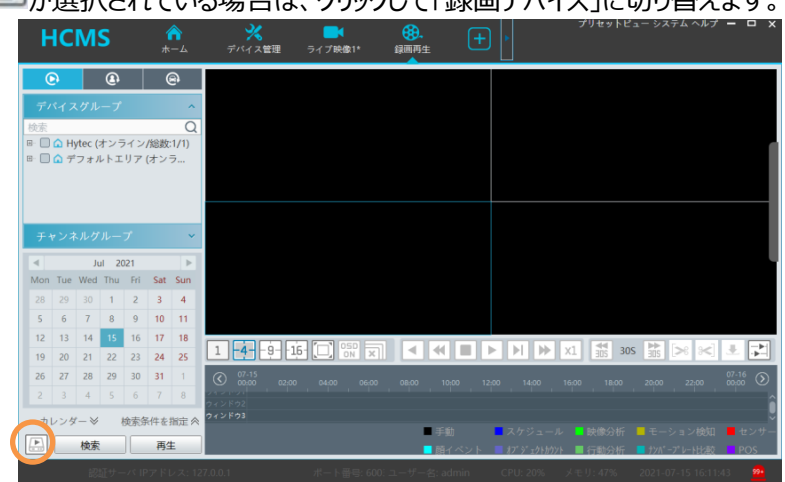

<span id="page-22-1"></span>7-1、デバイスグループ配下のカメラを同時に再生する デバイスグループの配下に配置されたカメラの録画映像を同時に再生します。

●画面分割を選択①し、再生したい日付をクリック②した後、再生したいデバイスグループ③をダブルクリ ックします

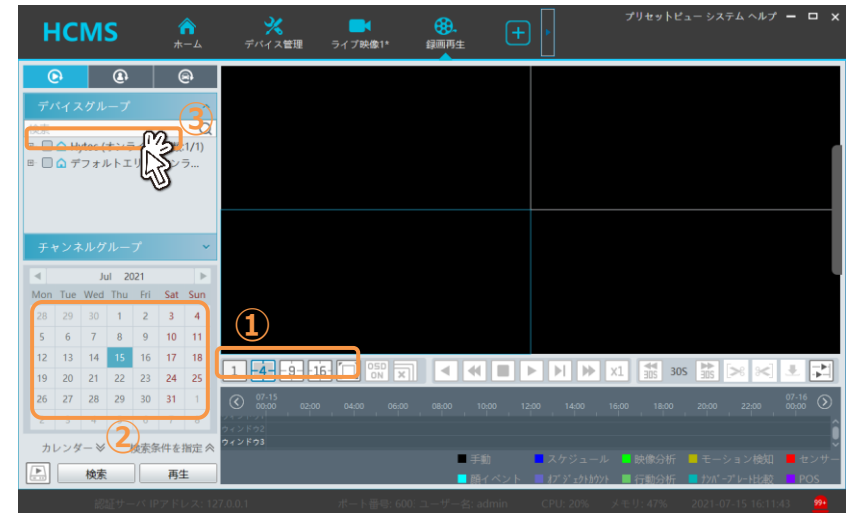

●選択したデバイスグループの配下に配置されているカメラの映像が表示されます。 分割数よりグループ配下のカメラ数の方が多い場合は、分割数分の台数のカメラしか表示されませ ん。グループ配下のカメラ台数より多い分割数を選択することで、全てのカメラが表示されます。 指定した日付の最も古い映像が再生されます。(24 時間連続録画の場合は 0 時 0 分0秒から 再生します。)

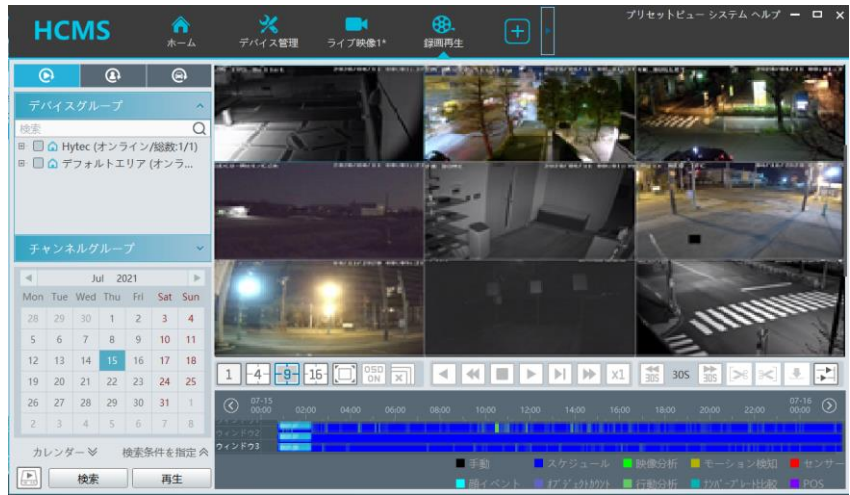

#### <span id="page-23-0"></span>7-2、カメラを選んで再生する

再生したいカメラを指定して録画映像を再生します。

●画面分割を選択①し、デバイスを選択②します。 カレンダーに録画映像が存在する日付が青色で表示されますので、再生したい日付をクリック③し、検 索をクリック③します。

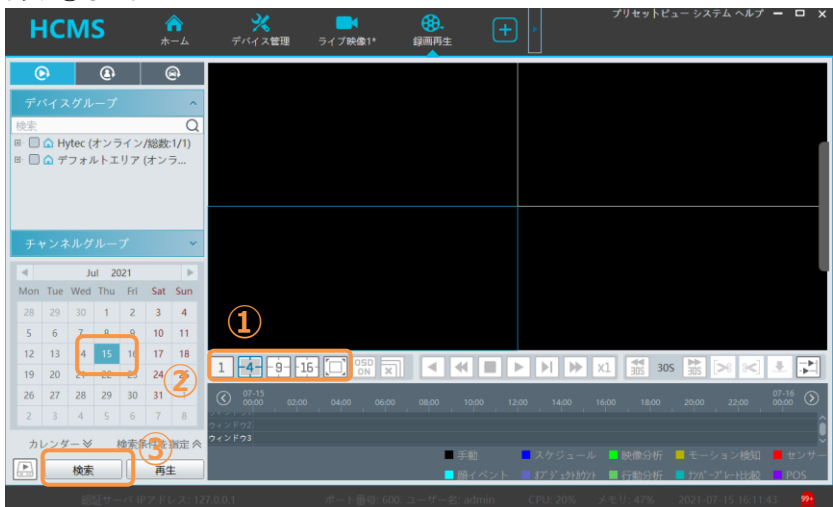

#### <span id="page-24-0"></span>7-3、さまざまな検索方法

カレンダー下の検索条件を指定をクリックすると、日付時刻指定検索とイベント検索が選択できます

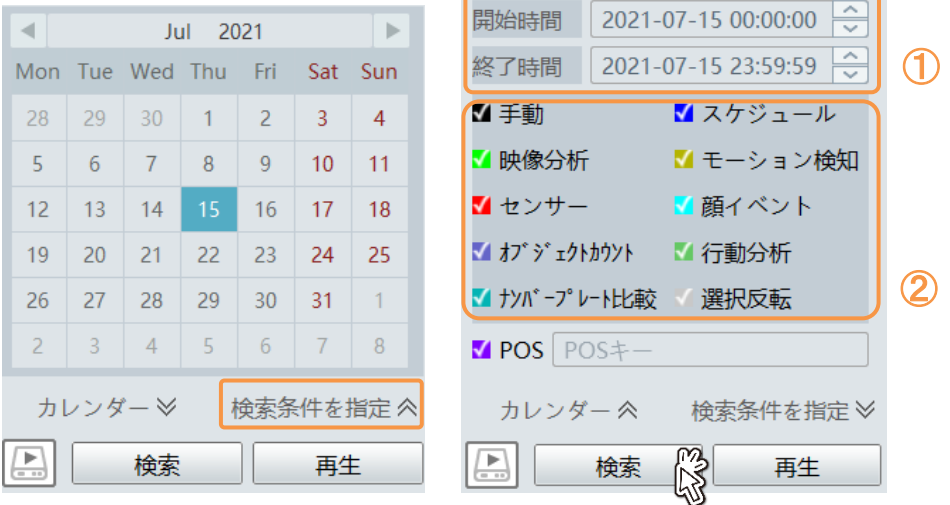

#### 7-3-1、日付時刻指定検索

●開始時刻と終了時刻を入力①したら検索をクリックします。

7-3-2、イベント検索

●NVR でイベント録画が有効になっている場合に、イベントだけを抽出して再生できます。 例えば、顔検出:Smart Event、人間/車両検出:行動分析だけ有効☑②して検索します。 タイムバーにはイベントのみが表示され、イベントの録画映像だけが続けて再生されます。

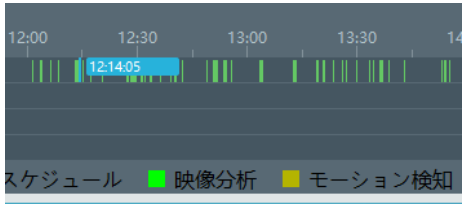

#### <span id="page-24-1"></span>7-4、イベントリスト再生

イベントリストを表示し、イベントを選択して再生します。

●イベント再生したいチャンネルを選択します。分割表示の時は目的のウィンドウをクリックします。また は、目的のチャンネルを単画面表示にします。

画面中央右端にマウスポインターを移動すると、隠れメニューが現れます。

真ん中のイベントアイコンをクリックします。

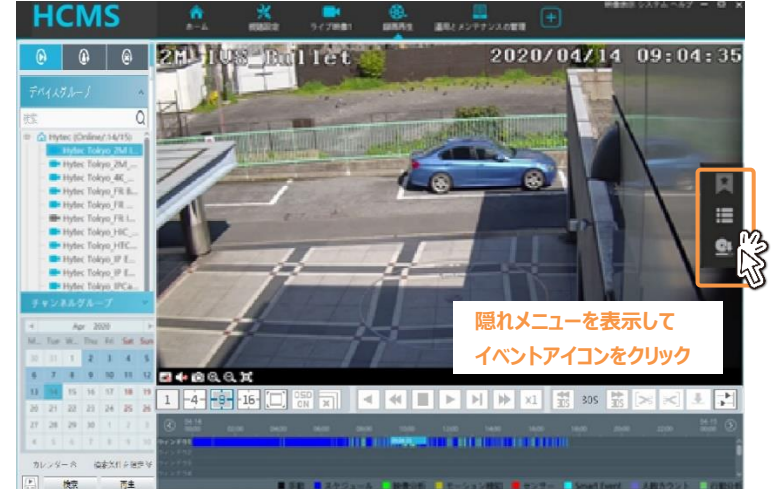

●選択している日付の、一日分のイベントリストが表示されます。 イベントをダブルクリックすると、そのイベントが再生されます。 メニューを隠すにはリスト右上の をクリックします。

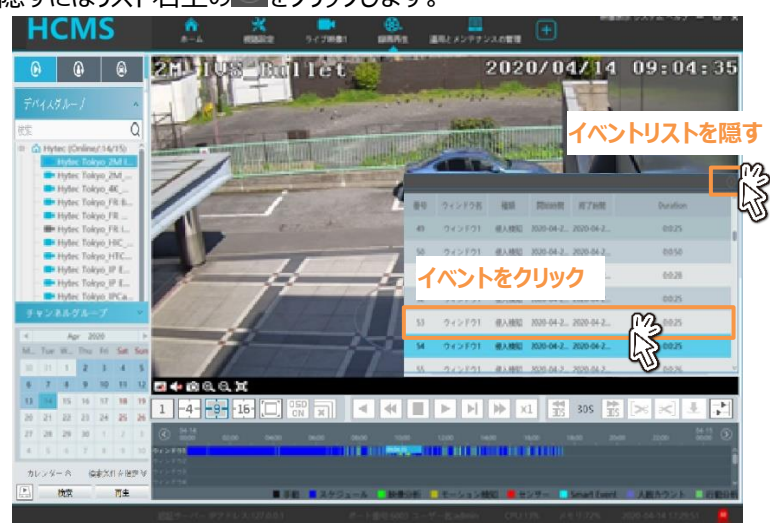

#### <span id="page-25-0"></span>7-5、アラームリストの再生

アラーム通知のリストを表示して、アラームを選択して再生します。

●カメラにイベントが発生するとアラームアイコンにアラームの件数が表示されます。

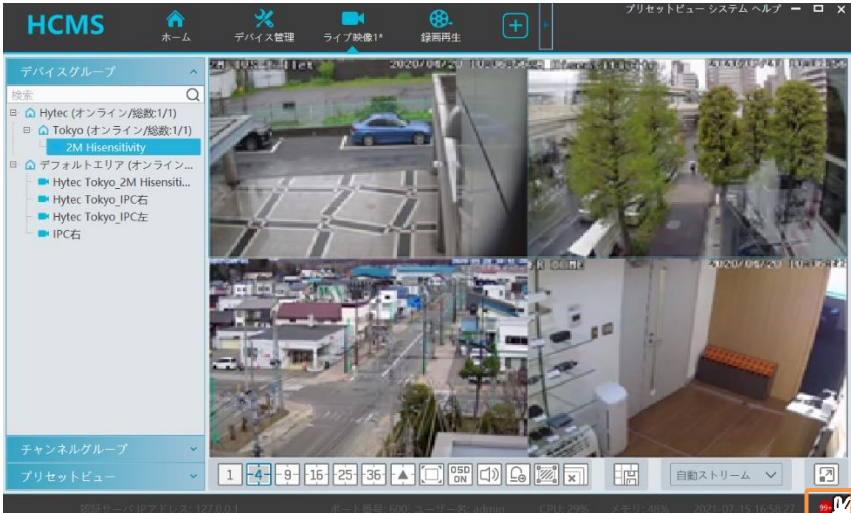

 $99 +$ 

●アラームアイコンをクリックするとアラームイベントリストが表示されます。 アラームイベントの再生アイコンをクリックします。

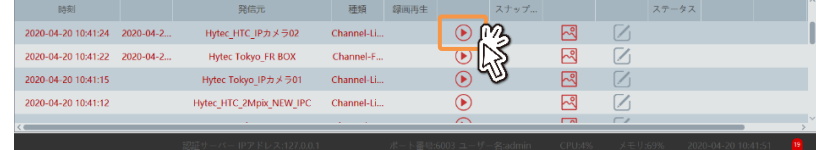

● 録画再生画面が起動して、選択したアラームイベントを再生します。

イベントアイコンをクリックするとイベントリストが隠れます。

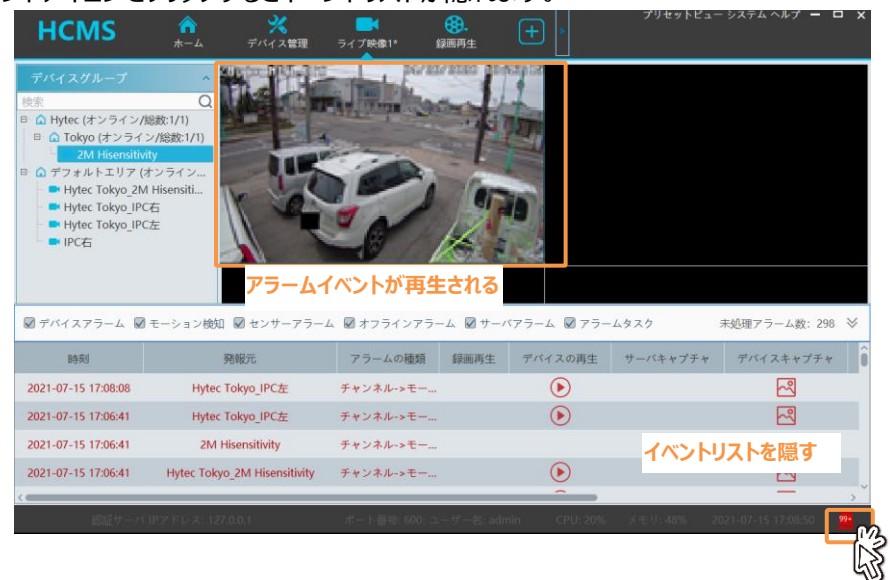

#### 7-6、アイコンの説明と再生操作

録画再生操作と再生画面に表示されるアイコンの機能を説明します。

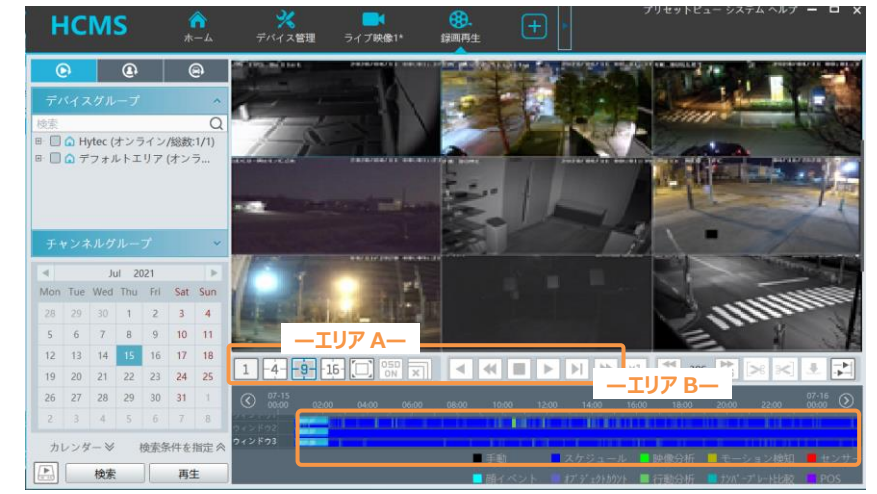

#### $\bullet$ エリア A

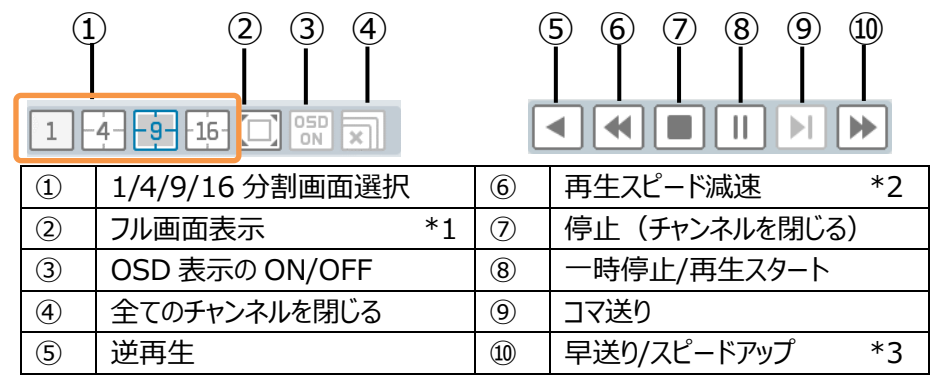

\*1:映像だけをモニタの全画面に表示します。元の表示に戻すには ESC キーを押します。

\*2:再生スピードを減速します。早送りの時にクリックすると減速。1 倍速再生の時にクリックするとスロー再生。

\*3:クリックする度にスピードアップします。減速するには減速ボタン⑥をクリックします。

#### ●エリア B

再生中のチャンネルのタイムバーが表示されます。

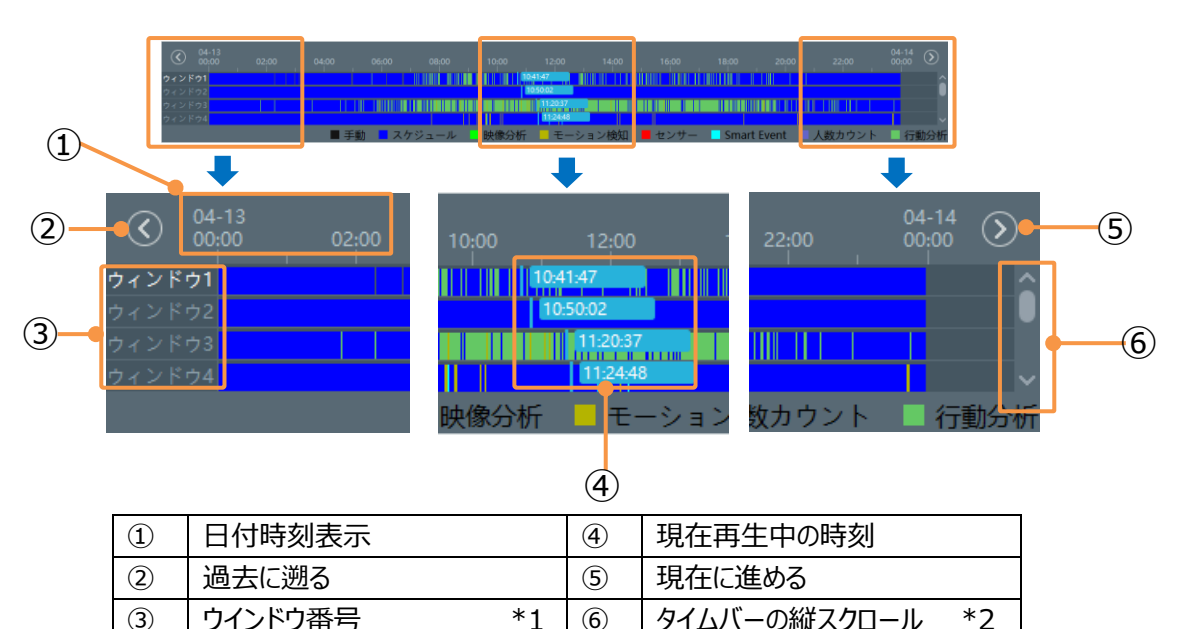

\*1:映像表示ウィンドウの番号を表示します。現在再生操作を選択中のウィンドウは白文字で表示されます。 \*2:4ch を超える分割表示で再生中の場合、タイムバーを縦スクロールして他の CH のタイムバーを表示します。 再生時刻の選択

## **お知らせ**

タイムバーの上にマウスポインターを載せると日付と時刻が表示されます。 マウスポインターを再生時刻指定したいウィンドウ番号のタイムバー上で 移動させ、再生したい時刻でクリックします。

#### **1 お知らせ**

●ウィンドウ操作アイコン

タイムバーは最大 24 時間スパンです。⊕アイコンをクリックすると、最大 36 分スパンまで拡大が可能です。⊖アイコンで縮小、㉔アイコンで 24 間スパンに戻ります。

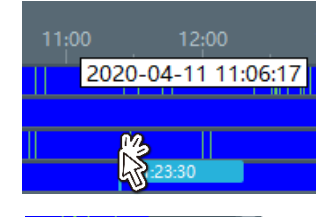

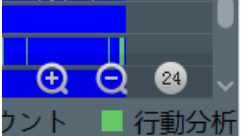

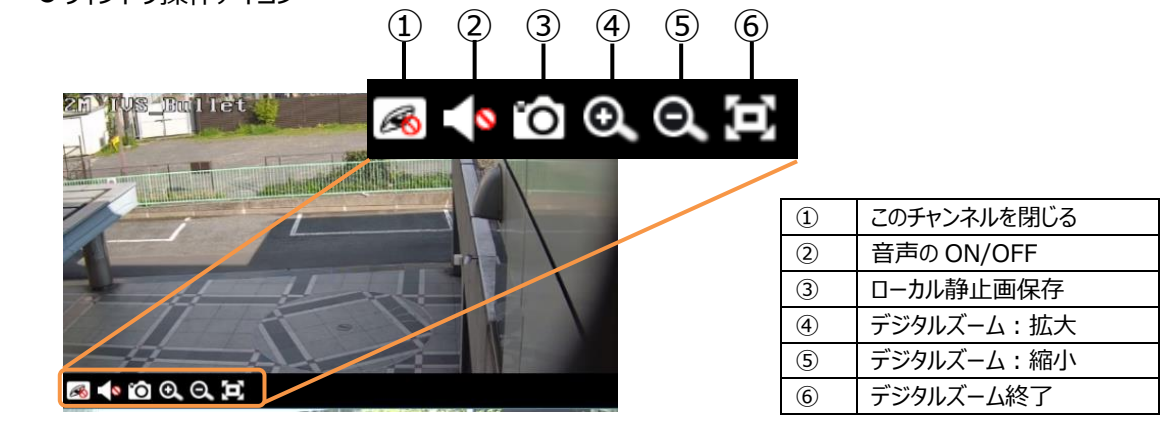

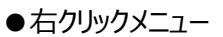

各チャンネルの映像の上でマウスを右クリックして表示します。

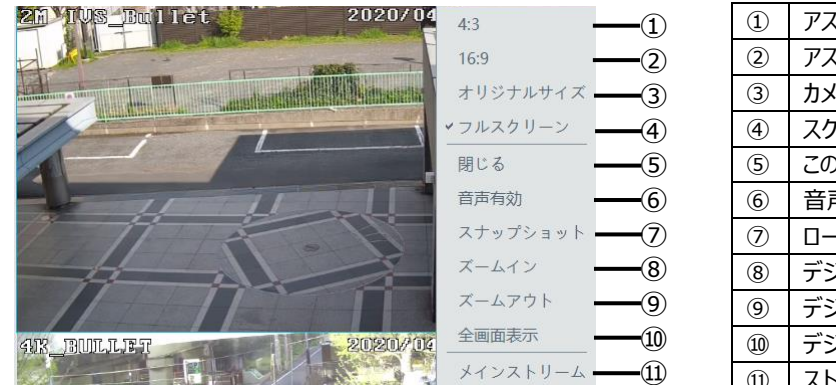

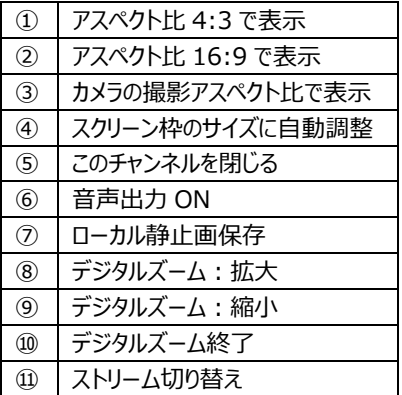

<span id="page-28-0"></span>7-7、タイムスライス検索

タイムスライス検索は、一定間隔毎のサムネイル画像を表示し、それぞれのサムネイル画像の違いを確認 することで、目的の事象の録画を探しやすくする検索方法です。 サムネイルは「1 日ごと」「時間ごと」「5 分ごと」の表示に切り替えることができます。

●タイムスライス検査メニューを選択した後、①検索対象のデバイスを選択し、②日時を設定した後、③ 「検索」ボタンをクリックします。

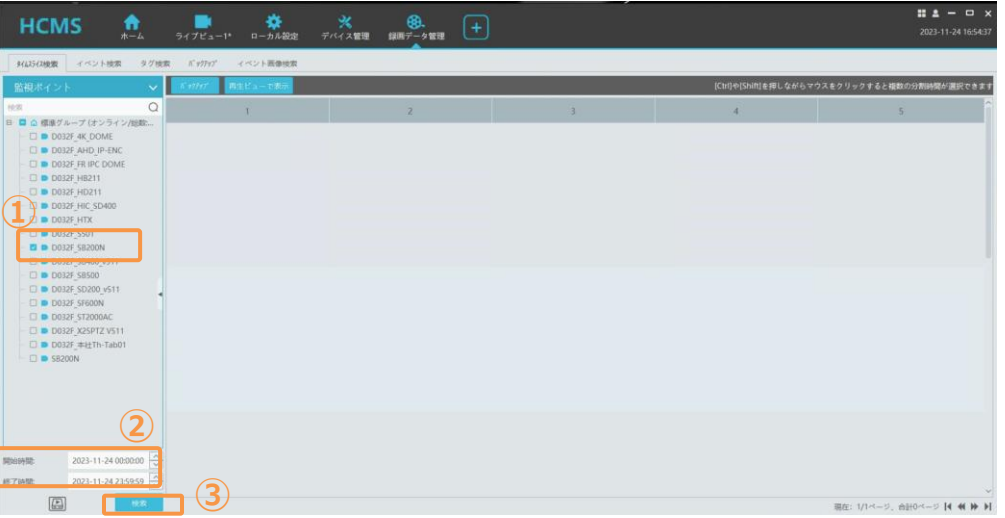

●指定したスタート時間のサムネイルが表示されます。検索期間が複数日を指定した場合は、指定した 期間の日付の 00:00 のサムネイルが表示されます。

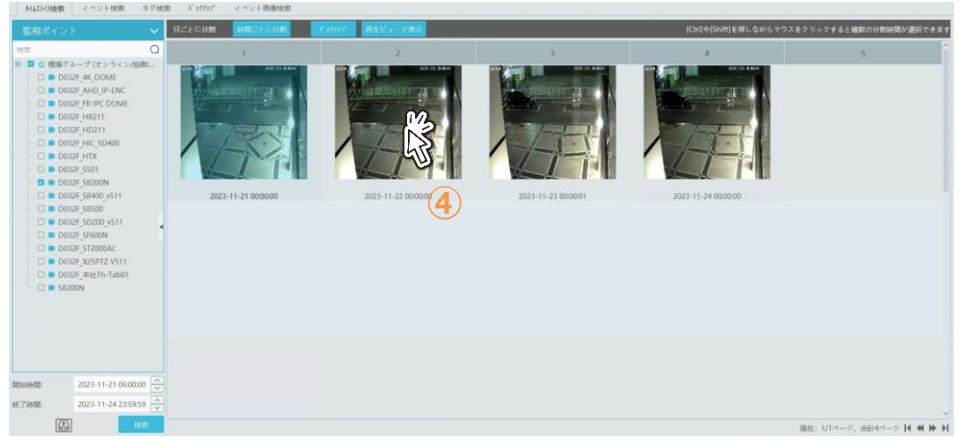

●いずれかのサムネイルをダブルクリックする④と、選択した日の 1 時間ごとサムネイルを表示します。 また、更にサムネイルをダブルクリックすると、5 分毎のサムネイルを表示します。

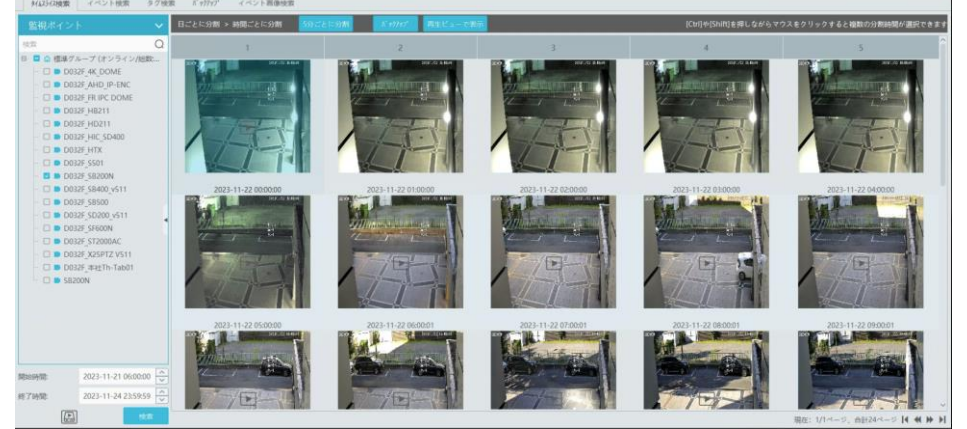

●サムネイルの▶をクリックすると、別ウィンドウで指定したサムネイルの時間の録画を再生します。 全画面表示モードで再生するには、右上隅の ロ ボタンをクリックします。

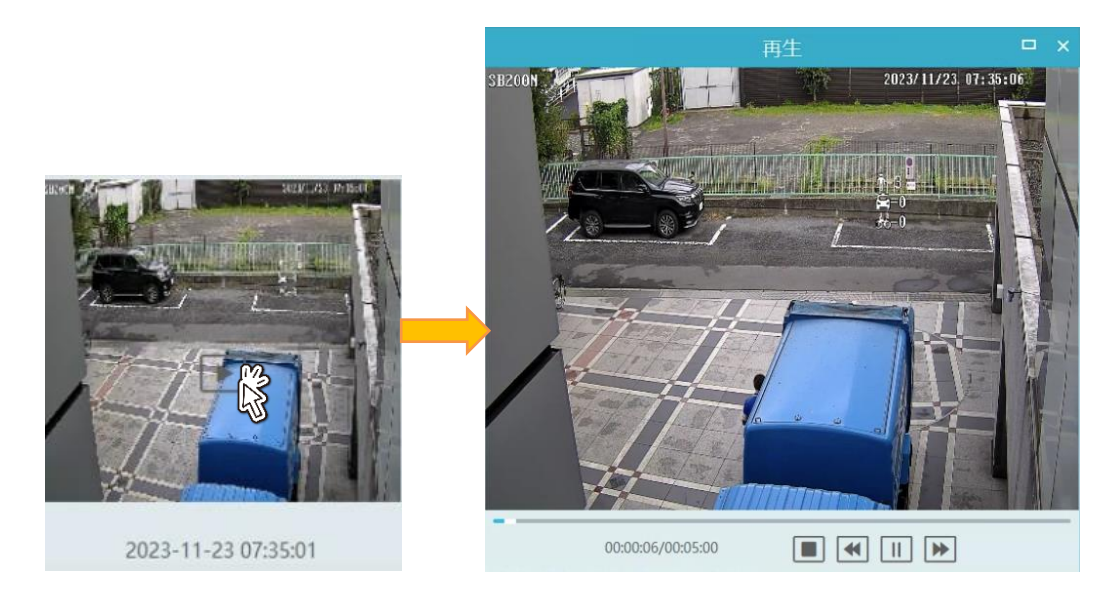

\*\*ごとに分割: クリックすると「日ごと」「時間ごと」「5 分ごと」が切り替わります。 バックアップ: 選択したサムネイルの時間をバックアップします。クリックするとバックアップがスタート します。

再生ビューで表示:選択したサムネイルの時間を、再生ビューで再生します。

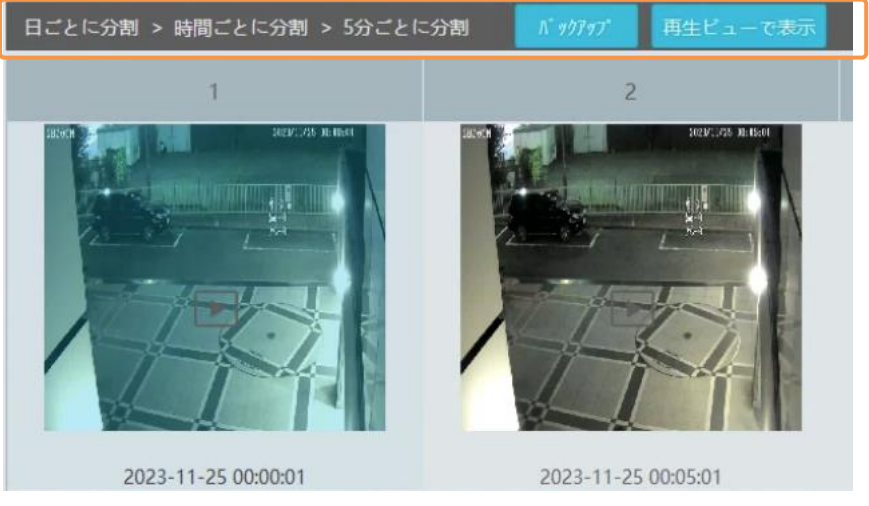

 $~1$  26  $~1$ 

#### 8、バックアップ

録画映像をバックアップ (PC にダウンロード) します。

- <span id="page-30-0"></span>8-1、バックアップメニューからバックアップする バックアップメニューを起動し日付時刻を指定してバックアップします。
	- ●ホームメニューで、バックアップをクリックします。

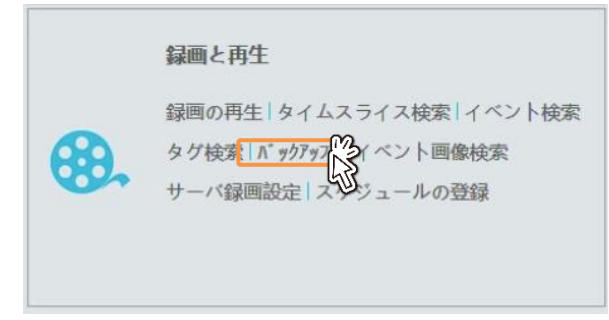

●バックアップしたいチャンネル(カメラ)をクリック①した後、カレンダーで目的の日付をクリック②し、検索 ボタンをクリックします。選択した日付のタイムバーが表示されます。

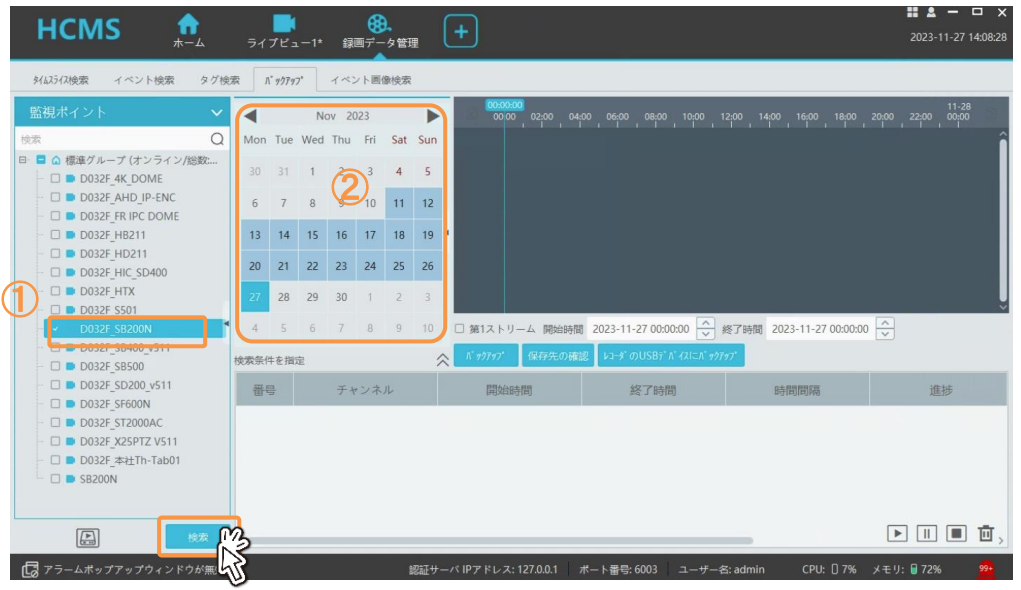

#### **お知らせ**

複数のチャンネルを選択することもできます。

●バックアップするストリームを選択します。第 1 ストリーム (高解像度映像) をバックアップする時は☑第 1 ンストリーム①を有効にします。無効の場合は、サブストリーム(VGA 解像度)の映像をバックアップしま す。

開始時間、終了時間を設定②して、バックアップをクリックします

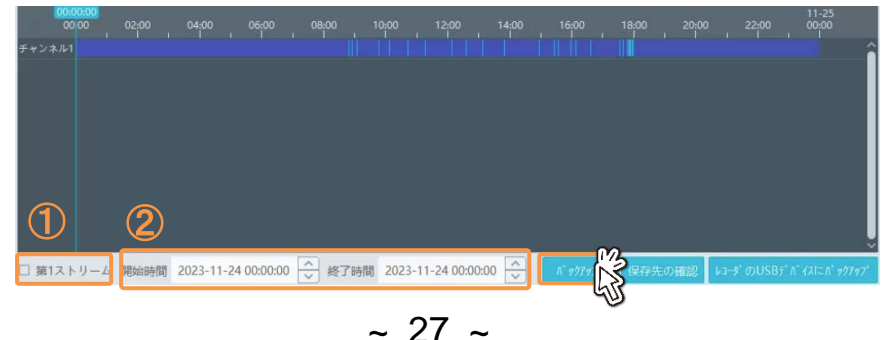

●バックアップの進捗が表示されます。進捗 = 100%になればバックアップ完了です。

| $\vert$ $\vert$                                                           | Apr 2020                       |                              |  | $\triangleright$ | $\left(\zeta\right)$<br>09:50 | 09:55                                 | 10:00<br>10:05      | 10 10 | 10:15                      | 10,20<br>10:25      | 10:30 | 10:35<br>10:40               | 10:45 |     | 10:50 $\circ$ |                 |  |
|---------------------------------------------------------------------------|--------------------------------|------------------------------|--|------------------|-------------------------------|---------------------------------------|---------------------|-------|----------------------------|---------------------|-------|------------------------------|-------|-----|---------------|-----------------|--|
|                                                                           |                                | M Tue W Thu Fri Sat Sun      |  |                  |                               |                                       | チャンネル』              |       |                            |                     |       |                              |       |     |               |                 |  |
|                                                                           |                                | 30 31 1 2 3 4 5              |  |                  |                               |                                       |                     |       |                            |                     |       |                              |       |     |               |                 |  |
|                                                                           | $6 \mid 7 \mid$                |                              |  | $9 \t10$         |                               | $11 \t12$                             |                     |       |                            |                     |       |                              |       |     |               |                 |  |
|                                                                           | $13 \ 14$                      | 15                           |  | 16 17 18 19      |                               |                                       |                     |       |                            |                     |       |                              |       |     |               |                 |  |
|                                                                           |                                | 20 21 22 23 24 25 26         |  |                  |                               |                                       |                     |       |                            |                     |       |                              |       |     |               |                 |  |
|                                                                           |                                | 27 28 29 30                  |  | 123              |                               |                                       |                     |       |                            |                     |       |                              |       |     |               |                 |  |
|                                                                           |                                | $A$ $C$ $6$ $7$ $8$ $9$ $10$ |  |                  |                               |                                       |                     |       |                            |                     |       |                              |       |     |               |                 |  |
| さらに検索<br><br><br><br><br><br><br><br><br><br><br><br><br><br><br><br><br> |                                |                              |  |                  |                               | ■ メインストリーム 開始時間 2020-04-08 10:10:00 - |                     |       | 終了時間 2020-04-08 10:20:00 0 |                     |       | バックアップ<br><b>Backup Path</b> |       |     |               |                 |  |
| 晋号                                                                        |                                | チャンネル                        |  |                  |                               |                                       | 開始時間                |       |                            | 終了時間                |       | <b>Duration</b>              |       | 進捗  |               | 操作              |  |
|                                                                           | Hidae Tolago, 2M IVC<br>$\sim$ |                              |  |                  |                               |                                       | 2020.04.09.10:10:00 |       |                            | 2020 04:09:10:20:00 |       | 0.100                        |       | 20L |               | <b>Contract</b> |  |

#### **1 お知らせ**

操作ボタンで、バックアップの一時停止、キャンセルが可能です。

#### **お別らせ**

再生と同様に、タイムバーの拡大⊕、縮小⊝、過去に遡る<、現在に進める>の操作が可能です。

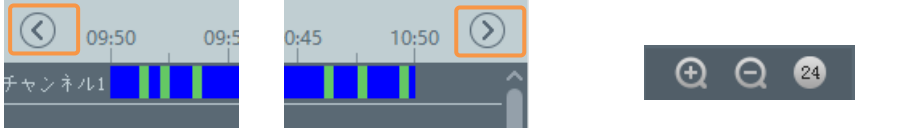

#### **行お知らせ**

保存先の確認をクリックすると、バックアップデータが保存されるフォルダーのパスが確認できます。 初期設定は C:/backup です。ブラウズをクリックして、保存するフォルダーを変更することも可能で

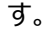

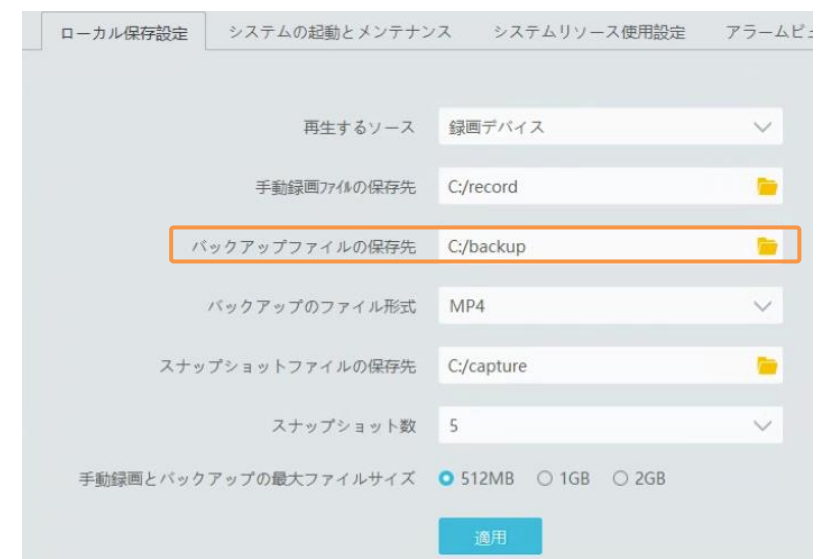

#### **お知らせ**

バックアップのファイル形式で、バックアップ動画の保存形式を指定できます。AVI、MP4、DAT(独自 形式)が選択できます。

AVI、MP4 の汎用フォーマットであっても、コーデックが特殊なため、再生には VLC Media player を お使いいただく必要があります。DAT 形式でバックアップした場合は、同時にバックアップされる専用プレ ーヤーで再生します。

また、AVI、MP4 で複数のチャンネルを同時にバックアップすると、チャンネルごとに 1 つのファイルが生 成されます。DAT 形式の場合は、複数のチャンネルを 1 つのファイルとしてバックアップします。専用プレ ーヤーでは複数のチャンネルを同時に再生したり、MP4、AVI に変換することができます。

<span id="page-32-0"></span>8-2、再生画面からバックアップ

録画映像の再生中に、バックアップすることができます。イベントバックアップ、時刻指定バックアップに対応し ています。

- HCMS \* 2020/04/14 09:04:35  $\begin{array}{|c|c|c|}\hline \hspace{.16cm}0 & \hspace{.16cm}0\end{array}$ **2MM Russ Bud Let**  $\equiv$ **OI 隠れメニューを表示して ダウンロードアイコンをクリック**  $\geq$   $\frac{1}{2}$ <u> Anglický protokování se protokování se protokování se protokování se protokování se protokování se protokování se</u>
- ●録画映像の再生中に、画面中央右端にマウスポインターを移動すると、隠れメニューが現れます。 一番下のバックアップアイコンをクリックします。

8-2-1、イベントで指定してバックアップ

●選択している日付の、一日分のイベントリストが表示されますので、ダウンロードするイベントを選択 (クリック)して水色表示にして OK をクリックしてダウンロードします。

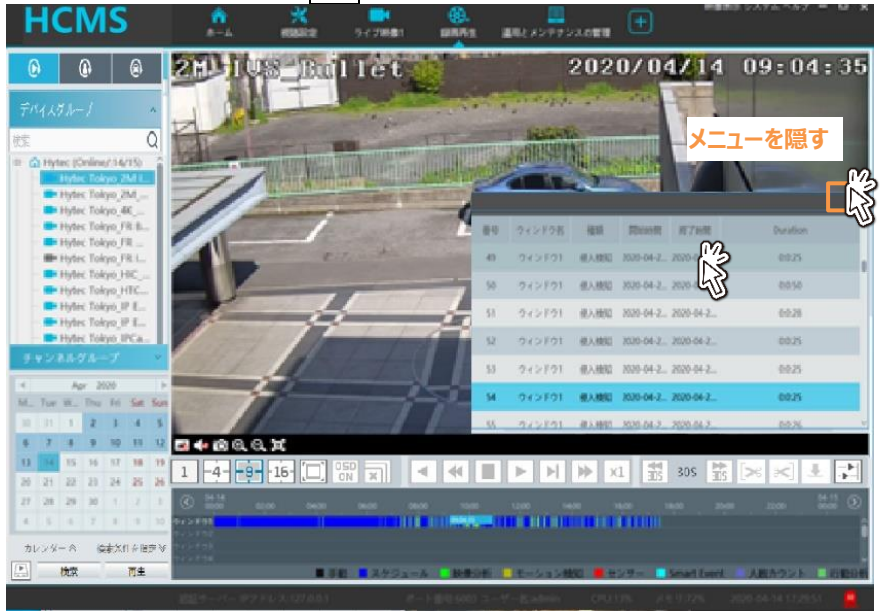

#### **お知らせ**

キーボードの Ctrl キーを押しながらクリックすると、複数のイベントを選択することができます。

#### **お知らせ**

デフォルトのストリームはメインストリームです。☑第 1 ストリームを無効にすると、サブストリーム(VGA 解像度)の録画映像をダウンロードします。

#### **お知らせ**

バックアップメニューを隠すにはリスト右上の ◎をクリックします。

- 8-2-2、時刻で指定してバックアップ
	- ●開始時刻と終了時刻を指定して、OK をクリックしてバックアップします。

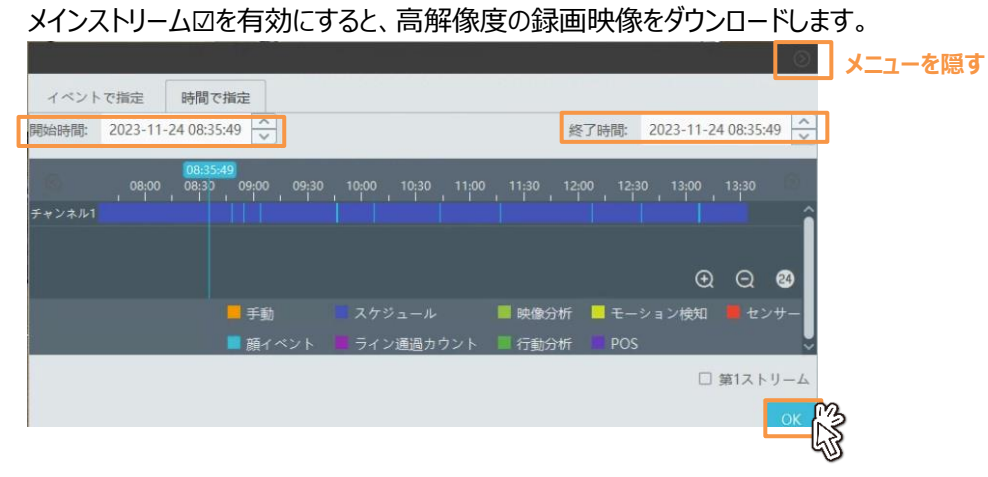

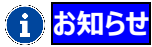

メインストリーム☑を有効にすると、高解像度の録画映像をダウンロードします。

**1 お知らせ** 

バックアップメニューを隠すにはリスト右上の をクリックします。

#### <span id="page-34-0"></span>9、アラーム設定

カメラの検知イベントによるアラーム通知の設定を行います。 イベントが発生したカメラの映像をポップアップ表示する、スナップショット保存する、PC のスピーカーからブザー音を 鳴らす、E メールを送信する、などの連携動作が可能です。

<span id="page-34-1"></span>9-1、アラーム設定機能を有効にする

アラーム設定メニューを有効にします。

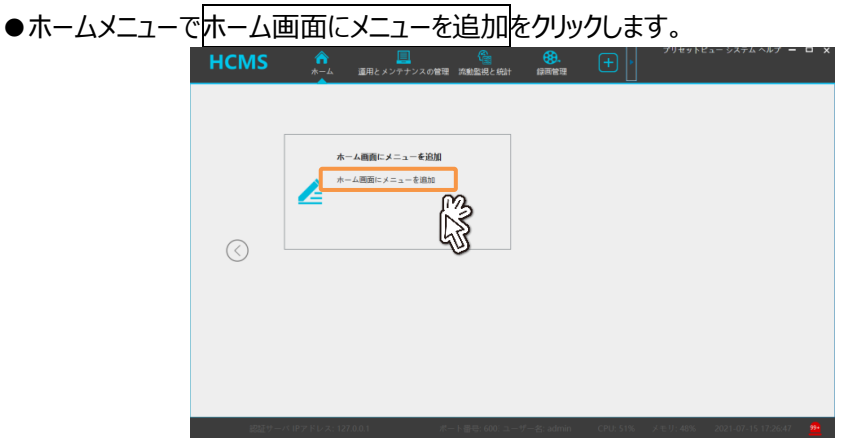

●アラーム設定の☑を有効にして OK をクリックします。

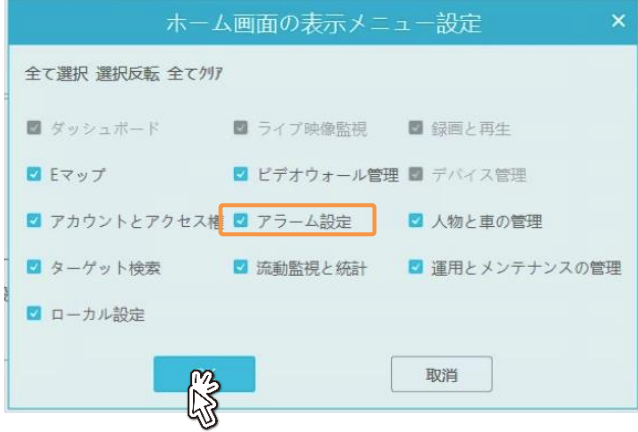

#### <span id="page-34-2"></span>9-2、デバイス設定

デバイスのモーション検知や AI 検知イベントなどのアラームを有効にします。 ●[HOME]→[デバイス設定]画面へ移動してデバイスを選択します。

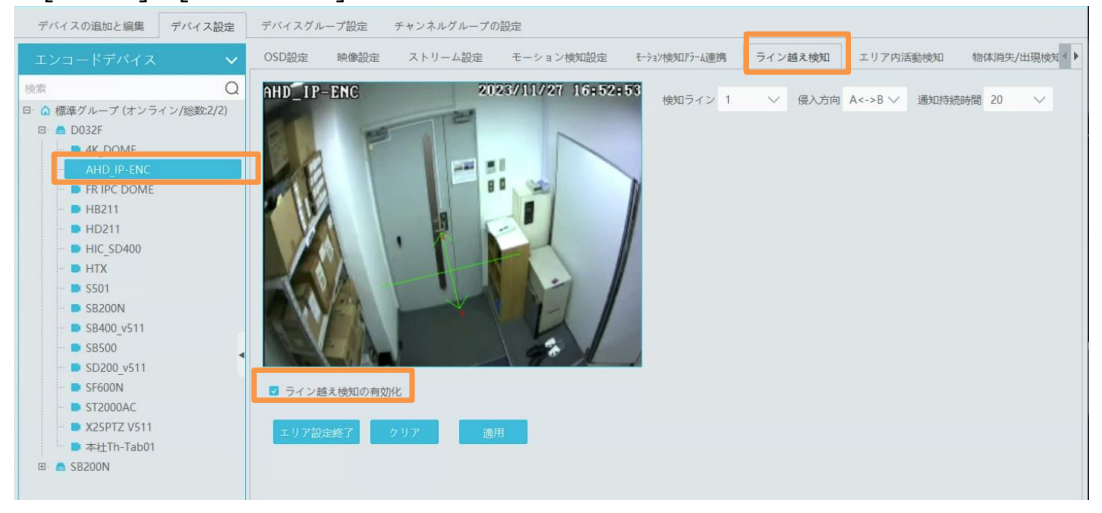

アラームを有効にするには、設定する機器を選択し、イベント検知を有効にします。詳細な設定について は、対応する機器のユーザマニュアルを参照してください。

<span id="page-35-0"></span>9-3 アラーム設定

アラーム発報時の連係動作を設定します。

●[HOME]→[アラーム設定]→[アラーム連携設定]画面へ移動します。

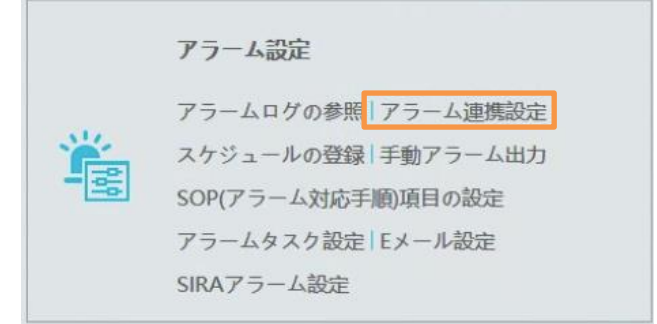

9-3-1、連携アラームの種類

アラーム連携動作の種類は以下の通りです。必要に応じて選択します。

・音声:PC からアラーム音を鳴らします。アラーム音はローカル設定で変更することもできます。

·PTZ コントロール: PTZ カメラを制御し指定したプリセットを呼び出します

・録画:PC に録画します(十分な性能を備えた PC、サーバーでのみ利用できます)

・アラームビュー:指定したカメラの映像をポップアップ表示します。

・スナップショット:PC に指定したカメラの静止画をキャプチャして保存します。

・アラーム出力 : 指定したカメラ、レコーダの接点出力を制御します

・音声一斉配信:スピーカーを装備したデバイスに音声を一斉配信します。

・ビデオウォール:ビデオウォールを制御して指定した表示に切り替えます。

・E メール送信:E メールを送信します。

・SOP:イベント発生時の対応手順を記載し、処理を記録することができます

・スケジュール:イベント連携動作のスケジュールを設定します。

9-3-2、連携アラームの設定

デバイスグループを選択し、アラームの種類のプルダウンから、カメラやレコーダに設定したアラームを選択し ます。

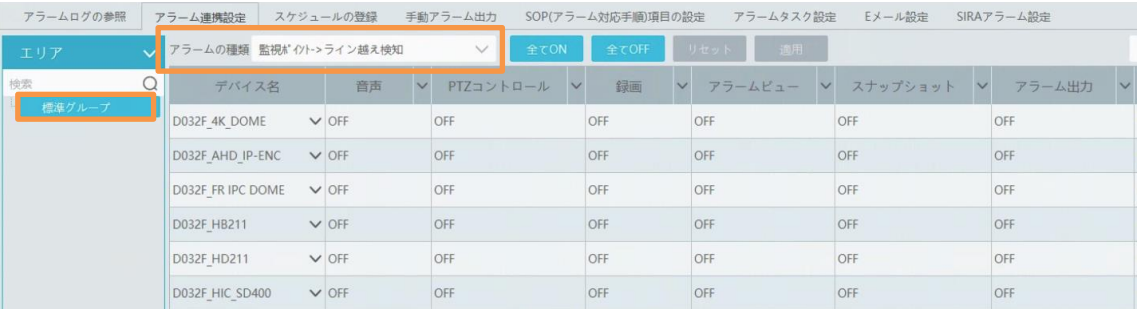

●アラームと連携する動作を有効にします。

全て ON: 表示された全てのデバイスに対して、指定したアラームの全ての連携機能を ON にしま す。

全て OFF: 表示された全てのデバイスに対して、指定したアラームの全ての連携機能を OFF にし ます。

デバイス名の横にあるプルダウンアイコンから「ON」を選択すると、そのデバイスの全ての連携機能が ON になります。

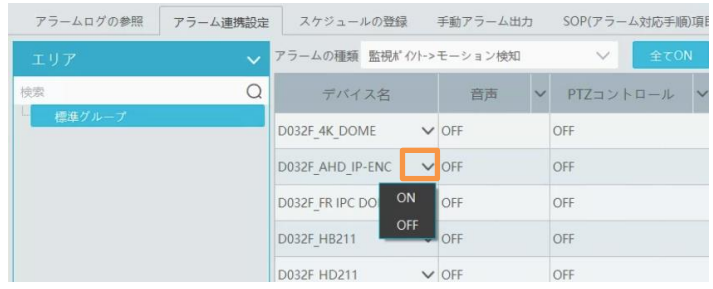

●アラームとの連携動作を全てのデバイスに適用するためには、機能の横にあるプルダウンアイコン~を 操作して設定します。

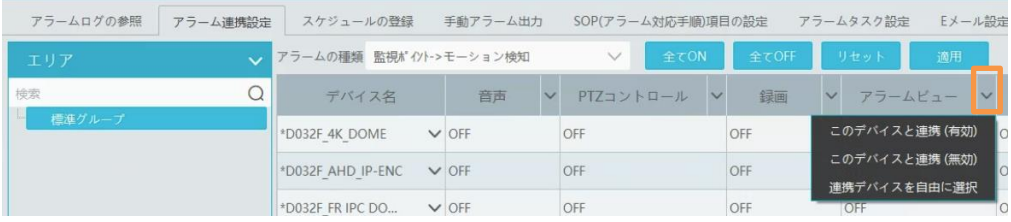

●それぞれのデバイスに個別に連携機能を設定する場合は、デバイスと機能が交わるセルをクリックし て設定を行います。

## **お知らせ**

。<br>PTZ 制御、録画、アラームビュー、スナップショット、アラーム出力、音声一斉配信、ビデオウォールの アラーム連携設定手順は同じです。ここでは、スナップショット連携設定を例に設定手順を説明しま す。

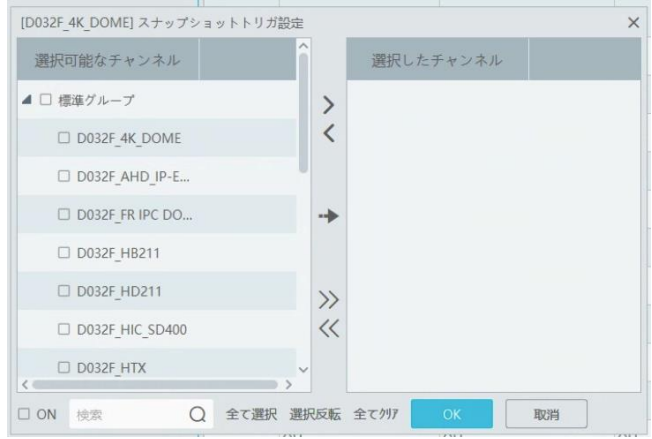

スナップショット列の該当するアラーム源デバイスのセル (OFF) をクリックすると、上記のメニューが 表示されます。スナップショット保存するチャンネルを指定します。

左側の選択可能なチャンネルリストで、スナップショットを撮影したいチャンネルを有効☑して、 2をク リックして、右側の選択したチャンネルに移動します。選択を解除するには、選択したチャンネルリスト で☑した後、≤ をクリックします。 2 ≪ で、全てのチャンネルを選択、解除、できます。 チャンネルを選択したら、左下の「ON」を有効☑して「OK」をクリックして設定を保存します。

## **インお知らせ**

アラームビューを選択した場合は、アラームビューを有効にする必要があります。 ローカル設定→アラームビュー設定、でアラームビューを設定します。

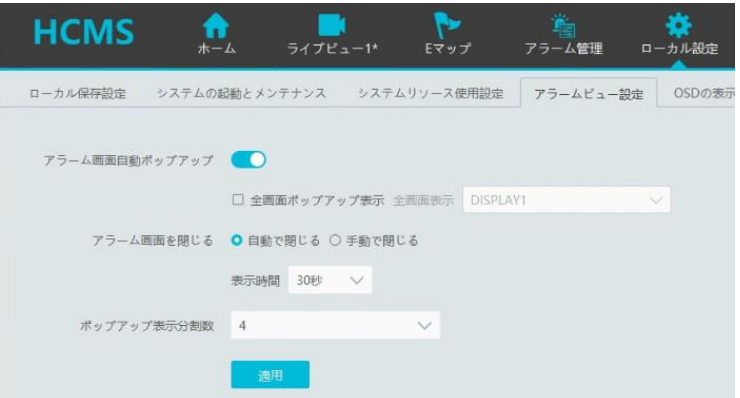

- ・アラーム画面自動ポップアップ:ライブビュー画面をアラーム画面に切り替えて画像を表示します。
- ・全画面ポップアップ表示:デュアルモニタ表示の場合、アラーム画面をポップアップ表示するモニタを 指定できます。
- ・アラーム画面を閉じる:ポップアップ表示した画面を自動で閉じるか、手動で閉じるかを設定しま す。自動で閉じる設定の場合、次項で設定した表示時間が経過すると自 動で画面を閉じます。
- ・ポップアップ表示分割数:ポップアップ画面表示を 1~16 分割表示で選択できます。分割表示 を選択しておくと、複数のチャンネルで同時にアラームが発生した場合にも 同時に表示できます。

## **お知らせ** 電子メールと SOP は事前にそれぞれの設定を行ってください。

9-3-3、スケジュールの設定

スケジュールで、イベント連携機能を有効にするスケジュールを設定します。

●事前に、7\*24(常時)、5\*24(月~金曜日)が設定されています。その他のスケジュールは、「アラ ーム設定→スケジュール登録」で追加登録する必要があります。「スケジュールの登録」メニューを開 きます。

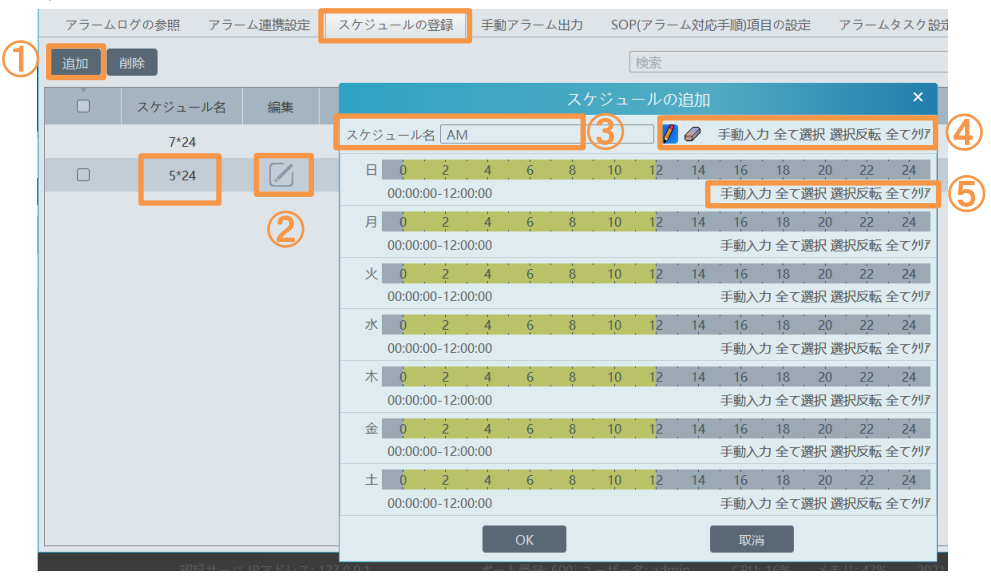

●追加ボタン①でスケジュールを新規作成します。既存のスケジュールを編集したいときは、スケジュー の編集②ボタンをクリックします。スケジュールの追加/編集ウィンドウがポップアップします。 追加の場合、スケジュール名③を入力します。スケジュール名の右側の「手動入力、全て選択、選 択反転、全てクリア」メニュー④は、全曜日のスケジュールを同時に設定できます。各曜日にある「手 動入力、全て選択、選択反転、全てクリア」⑤は、その曜日のみを設定できます。

●設定が完了したら「OK」ボタンをクリックして、設定を保存します。編集も同様の操作です。

| a     | 有効にする時間帯を設定します。グレーの領域で希望の時間帯をマウスでドラッグし、黄色<br>〈表示させます。       |  |  |  |  |  |  |  |  |  |
|-------|-------------------------------------------------------------|--|--|--|--|--|--|--|--|--|
| 0     | 有効なスケジュールを消去します。黄色の領域でマウスをドラッグすると、スケジュールが消<br>去されグレーに変わります。 |  |  |  |  |  |  |  |  |  |
| 手動入力  | 力して設定します。                                                   |  |  |  |  |  |  |  |  |  |
|       | $\times$<br>手動で入力                                           |  |  |  |  |  |  |  |  |  |
|       | $\triangle$<br>開始時間<br>00:00:00<br>$\checkmark$             |  |  |  |  |  |  |  |  |  |
|       | 終了時間<br>00:00:00<br>$\overline{\mathsf{v}}$                 |  |  |  |  |  |  |  |  |  |
|       | <b>OK</b><br>取消                                             |  |  |  |  |  |  |  |  |  |
|       |                                                             |  |  |  |  |  |  |  |  |  |
| 全て選択  | 全ての時間帯を有効にします                                               |  |  |  |  |  |  |  |  |  |
| 選択反転  | 有効、無効の時間帯を反転します。                                            |  |  |  |  |  |  |  |  |  |
| 全てクリア | 全時間帯を無効にします。                                                |  |  |  |  |  |  |  |  |  |

<span id="page-39-0"></span>9-4 アラームログ

アラームログで、様々なアラームの記録を検索し、イベント録画の再生やイベントキャプチャ画像を表示して 確認することができます。

●アラームログの参照をクリックします。

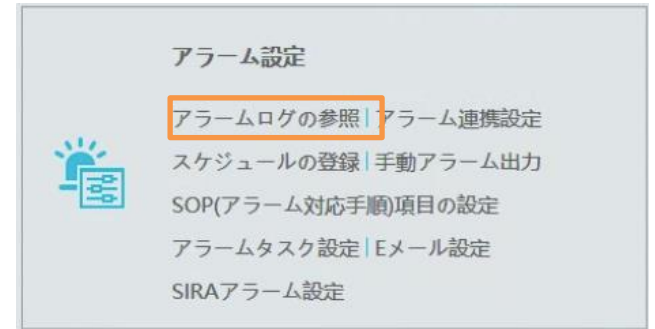

●対象のログを選択して日時を指定して検索します。 各デバイスのアラームログを検索する場合は、監視ポイントを選択①し、さらにデバイスチャンネルを選

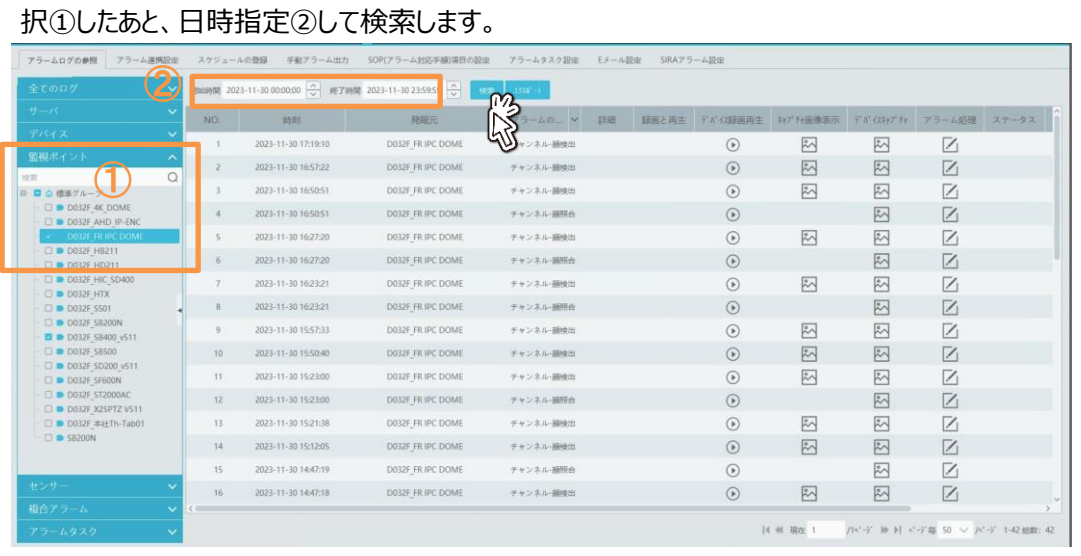

●検索結果のリストから以下の操作が可能です。

・録画と再生:サーバー録画を再生します(HCMS ではサーバー録画はサポートしていません)

- ・デバイス録画再生:デバイス(レコーダ)の録画を再生します
- ・キャプチャ画像表示:PC に保存されたイベントスナップショットを表示します。

・デバイスキャプチャ:デバイス(レコーダ)のイベントスナップショットを表示します。

・アラーム処理:アラームを確認し、実際に実施した処理を記録できます。

●■ をクリックすると録画を再生します。 ■ をクリックするとイベントキャプチャされた静止画をスナップシ ョット検索ウィンドウに表示します。

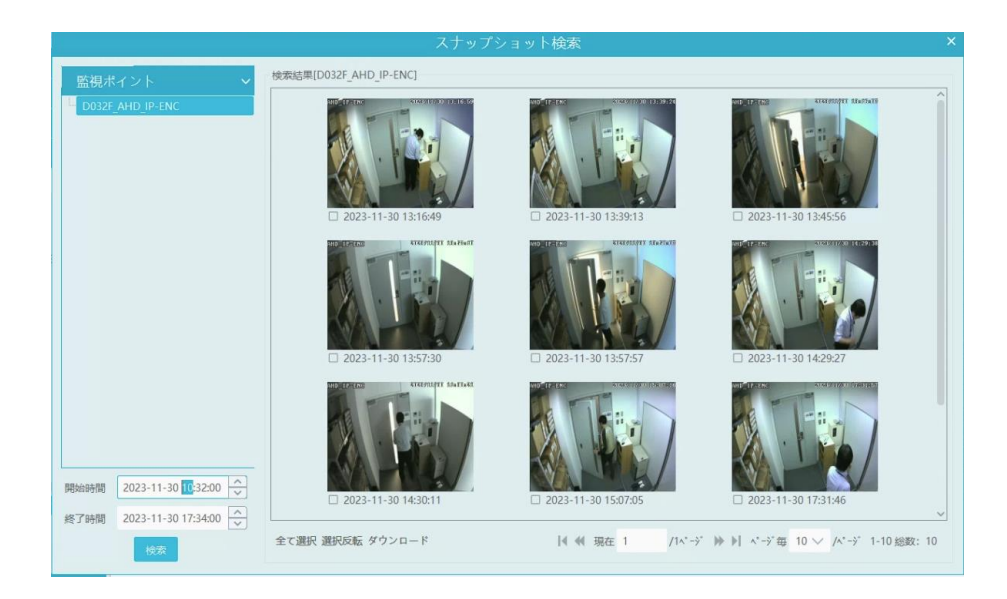

## **お知らせ**

開始時刻、終了時刻を設定して再度検索することもできます。 それぞれの静止画をクリックすると拡大表示できます。 検索表示された画像をダウンロードするには、対象の画像の☑を有効にし画面の下部にある[ダ

ウンロード]をクリックします。

#### <span id="page-41-0"></span>10、E-マップ表示

カメラの設置位置をマップに表示して監視します。

<span id="page-41-1"></span>10-1、E-マップの機能を有効にする

E-マップ設定と E-マップ表示を有効にします。

●ホームメニューでホーム画面にメニューを追加をクリックします。

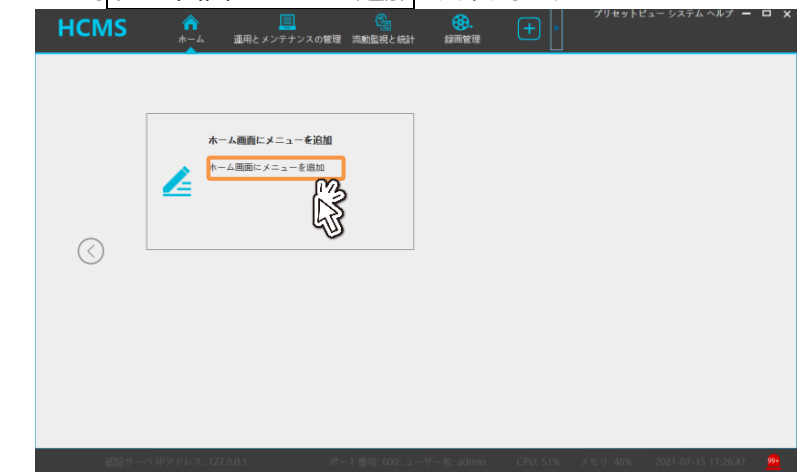

●E マップの☑を有効にして OK をクリックします。

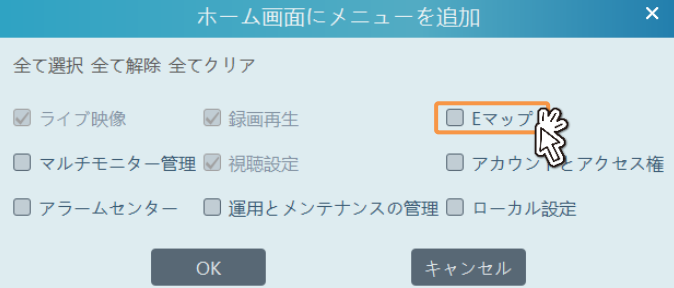

<span id="page-41-2"></span>10-2、E-マップを設定する

E-マップを作成します。

**●ホームメニューの E-マップ設定をクリックします。** 

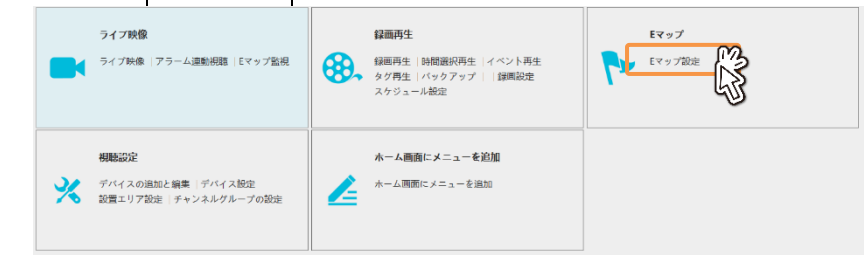

- マップの追加をクリックすると、MAP 登録メニューが表示されます。
	- ・マップ名→任意のマップ名を入力します
	- ・マップ種別→マップを選択します
	- ・マップファイル→あらかじめ用意したマップファイル(jpeg 画像/解像度は 1920X1080 程度)を選 択します。

OK をクリックして登録します。

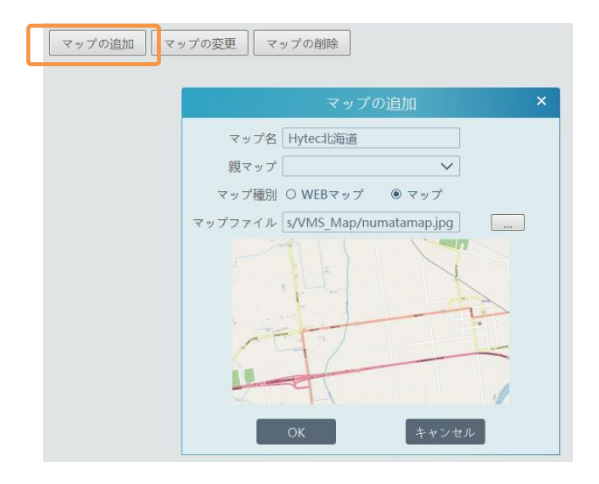

## **お知らせ**

親マップと子マップが設定できます。親マップの下に複数の子マップが配置できます。 アラームビューでは、親マップ、子マップに登録されたカメラのアラーム映像が自動で表示されます。

● MAP 登録されたら、カメラを配置します。設置エリアをクリックします。

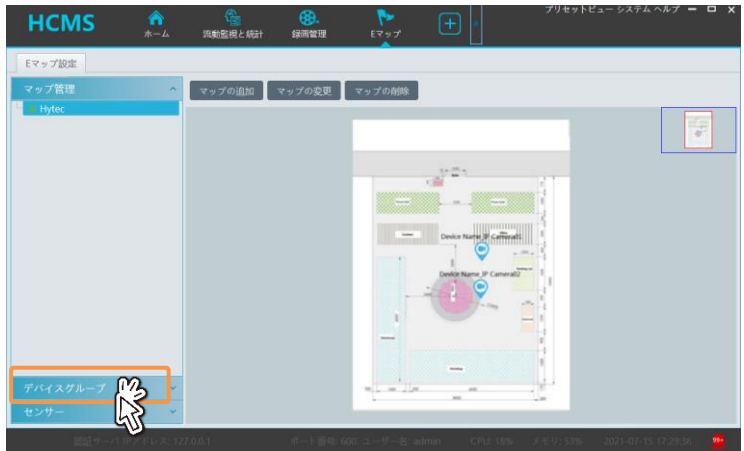

●配置したいカメラを選び、MAP にドラッグアンドドロップします。

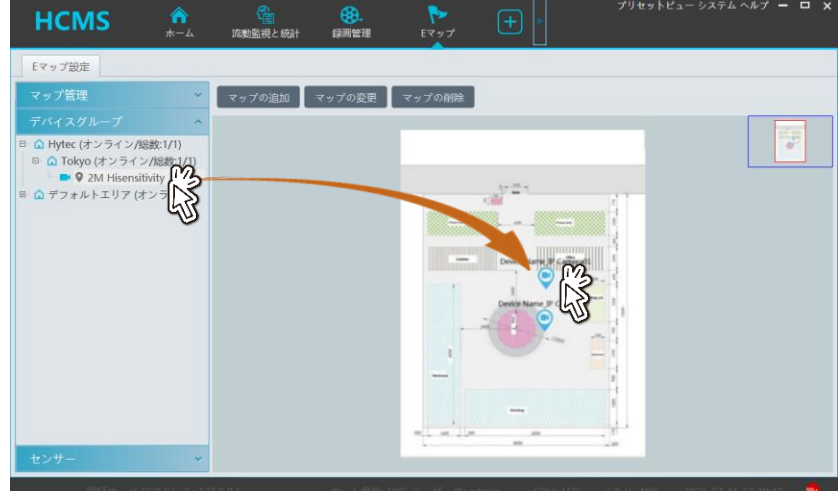

●配置したカメラアイコンの上でマウスを右クリックすると、アイコンを編集することができます。 アイコンの名称(ホットスポット名)、アイコン名称のテキストの色、アイコンの種類が編集可能です。

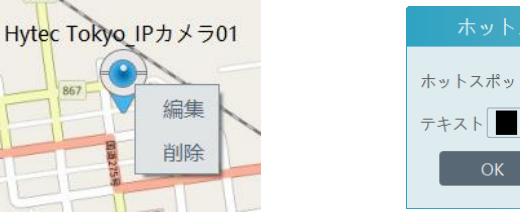

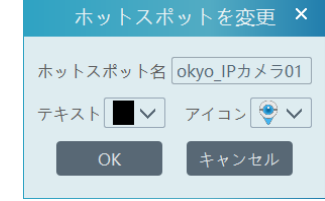

<span id="page-43-0"></span>10-3、E-マップで監視する

作成した E マップを表示して監視します。

●ホームメニューの、ライブ映像→E マップ監視をクリックします。

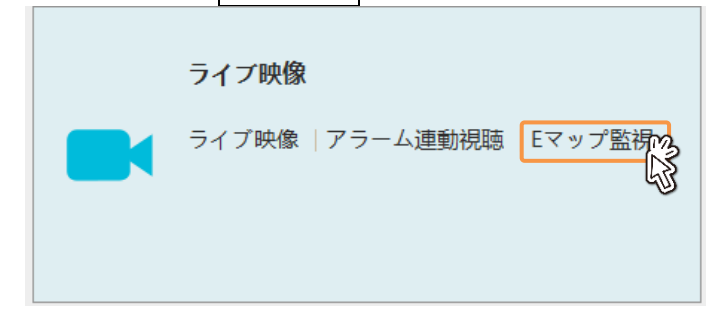

●E マップ監視画面が表示されます。

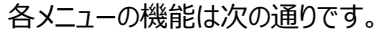

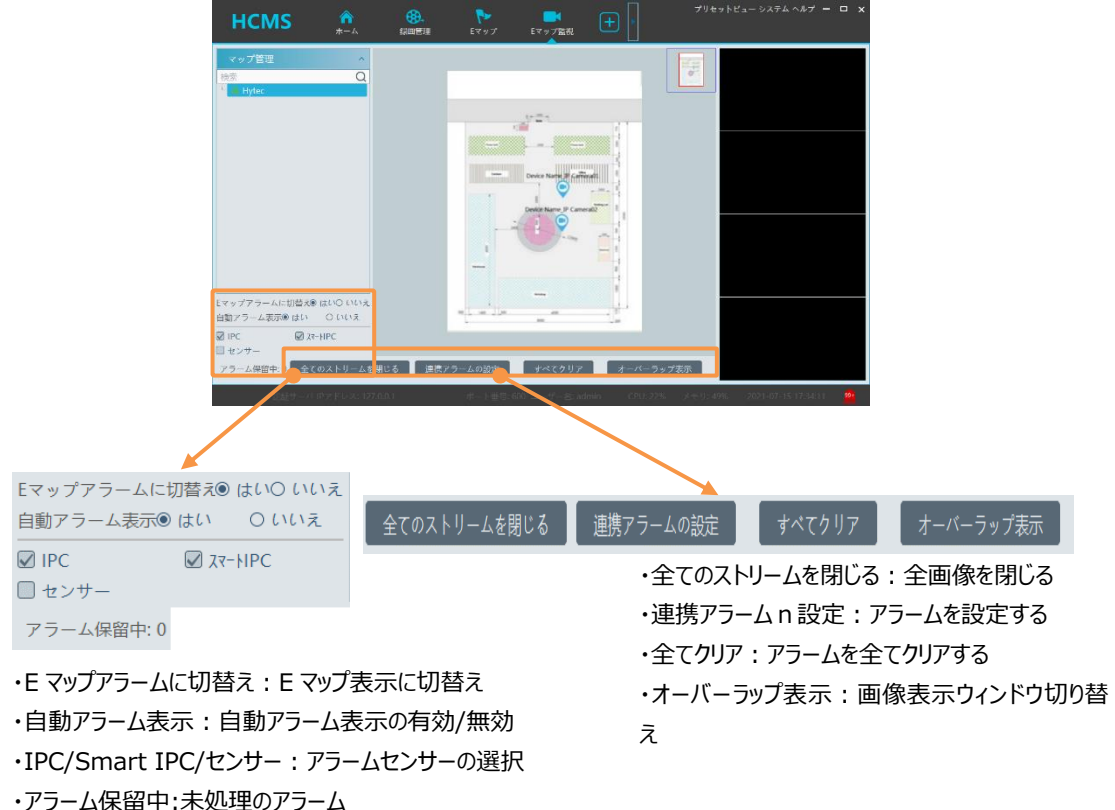

10-3-1、映像表示ウィンドウへの映像表示方法

自動アラームビュー表示を有効にした場合は、イベントが発生したカメラの映像を自動で表示します。 自動アラームビューを無効にすると、予め選択したカメラの映像を表示します。

●自動アラームビューを無効にする

Auto Alarm View を「いいえ」にします。 表示方式は、タイル表示とオーバーラップ表示が選択できます。

①タイル表示

画面右側 4 つの縦に並んだ画像表示ウィンドウにライブ映像を表示します。 表示したいウィンドウをクリックして青枠表示にしたあと、表示したいカメラのアイコンをダブルクリック します。

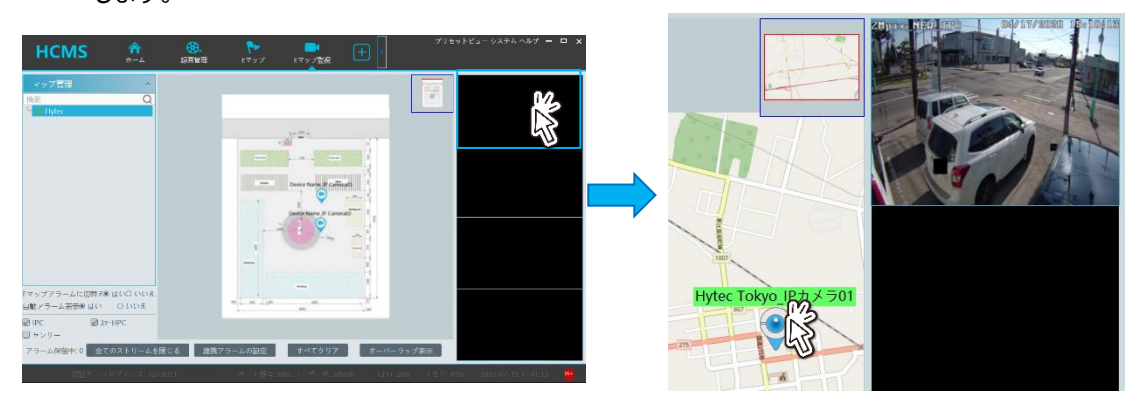

②オーバーラップ表示 Overlap アイコンをクリックします。 カメラのアイコンをダブルクリックしてライブ映像を表示します。 映像が表示されたウィンドウをクリックしてカメラアイコンの近くにドラッグアンドドロップします。 5

●自動アラームビューを有効にする NVR 側でモーション検知やスマート検知を設定しておきます。 タイル表示にします。 カメラにイベントが発生すると、MAP に配置したカメライコンが点滅し、画像表示ウィンドウにライブ映 像が表示されます。

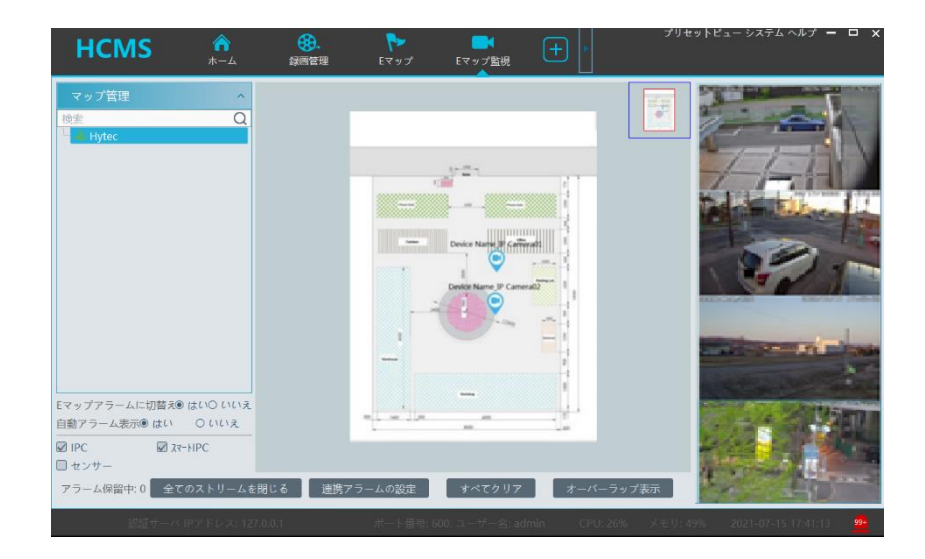

## **お知らせ**

最初にイベントが発生したカメラの映像が最上段のウィンドウに表示され、次にイベントが発生し たカメラの映像は二番目のウィンドウに、三番目~四番目と上から順に表示されます。 全てのウィンドウに映像が表示されている場合は、次に発生したイベントの映像は自動的には表 示されません。

イベントの確認が終わったウィンドウの映像をクローズすると、そのウィンドウに次のイベントが発生し たカメラのライブ映像が表示されます。

全てのウィンドウにライブ映像が表示されている状態で、いくつものイベントが発生している場合 は、ウィンドウを閉じるたびにイベントが発生したカメラのライブ映像を表示します。

全てのイベントが発生したカメラの映像が表示し終わると、黒ウィンドウに戻ります。

発生した全てのイベントをクリアするためには Clear ALL ボタンをクリックします。

<span id="page-46-0"></span>11、マルチモニタ表示

パソコンに2台のディスプレイが接続されている場合に、両方のモニタに別々の監視画面を表示することができま す。

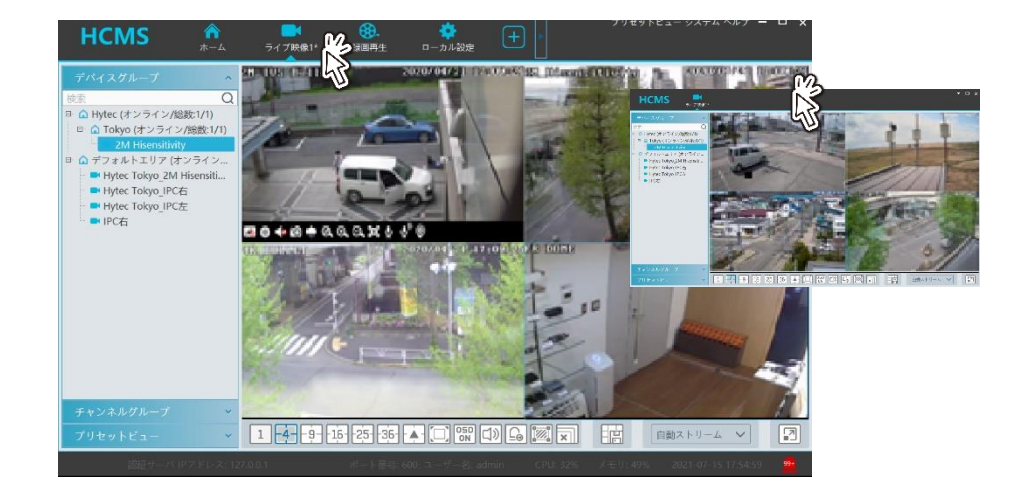

●分離したい機能のタブをドラッグして分離し、そのままモニタ 2 に移動したドロップします。

## **お知らせ**

マルチモニタの使用例 例 1:ライブ映像 1+ライブ映像 2

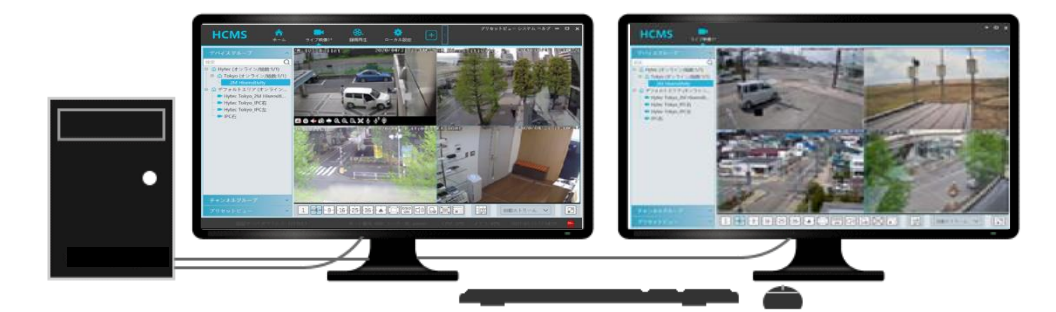

例 2:ライブ映像+E-MAP

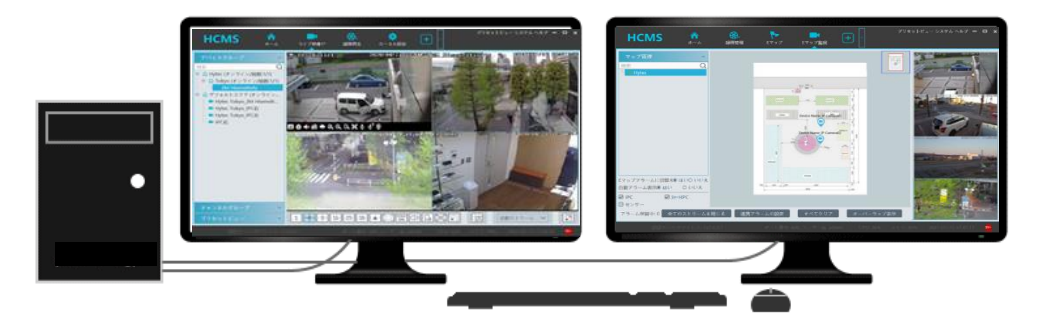

#### <span id="page-47-0"></span>12、スマートダッシュボード

カメラの映像やその他のさまざまな検出情報などを分かりやすく表示することができます。 ●スマートダッシュボードをクリックします。

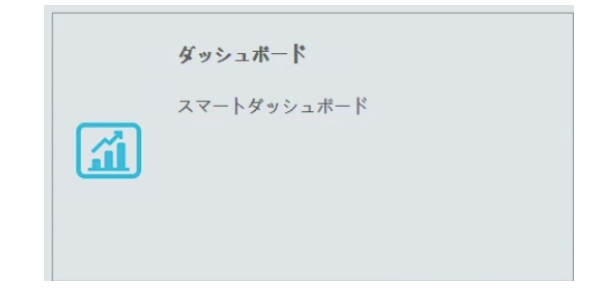

●[すぐに作成する]をクリックして、データダッシュボードのレイアウトを作成します。

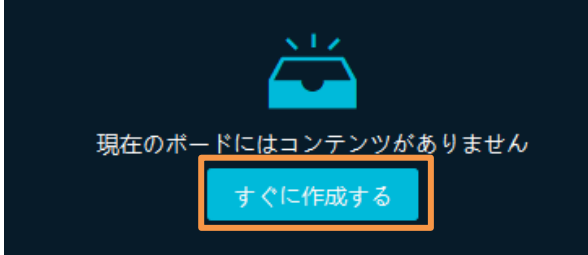

●必要に応じて、表示するモジュールを右側のプレビューウィンドウにドラッグします。その後、[OK]をクリックして設 定を保存します。

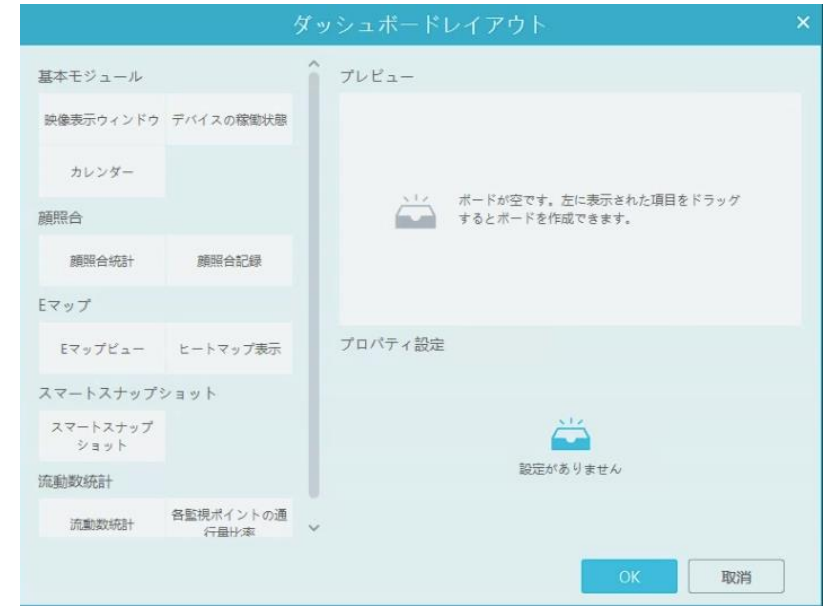

#### 表示可能な情報

- ・基本モジュール:映像表示ウィンドウ(4ch)、デバイスの稼働状態、カレンダー
- ・顔照合:顔照合統計、顔照合記録
- ・E マップ:E マップビュー、ヒートマップ表示
- ・スマートスナップショット:スマートスナップショット
- ・流動数統計:流動数統計、各監視ポイントの通行料比率
- ●左側のモジュール一覧からプレビューウィンドウにモジュールをドラッグします。
	- プレビューウィンドウのモジュールをクリックして、モジュールのプロパティーを設定します。スマートスナップショットの 場合のプロパティー設定を示します。

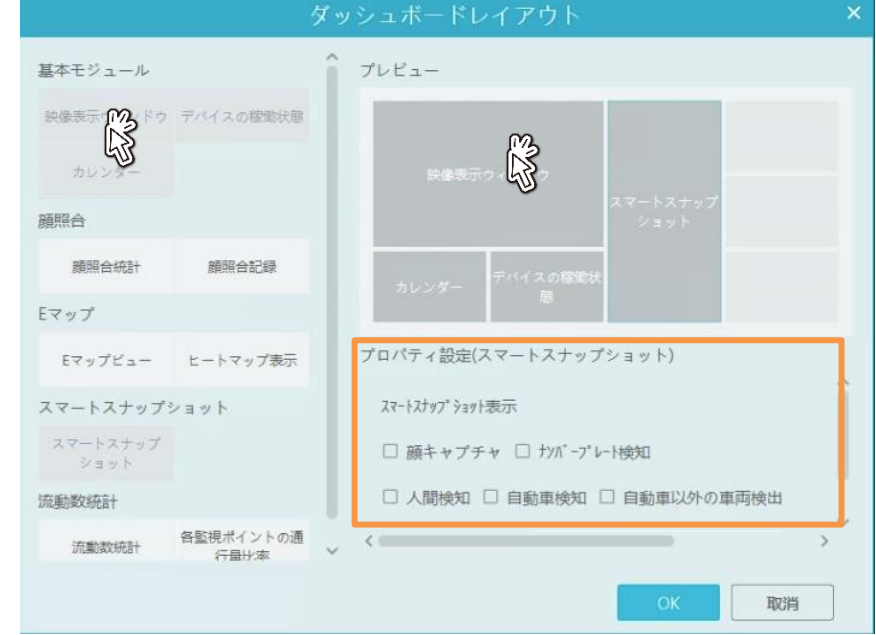

●プレビューウィンドウからモジュールを削除したい場合はモジュールの右上の をクリックします。

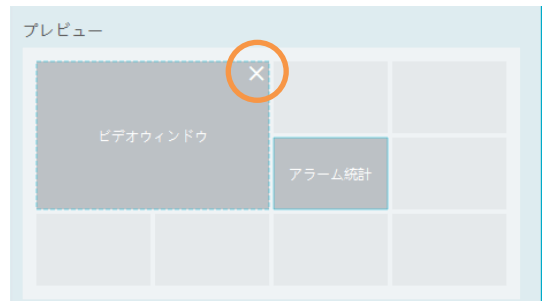

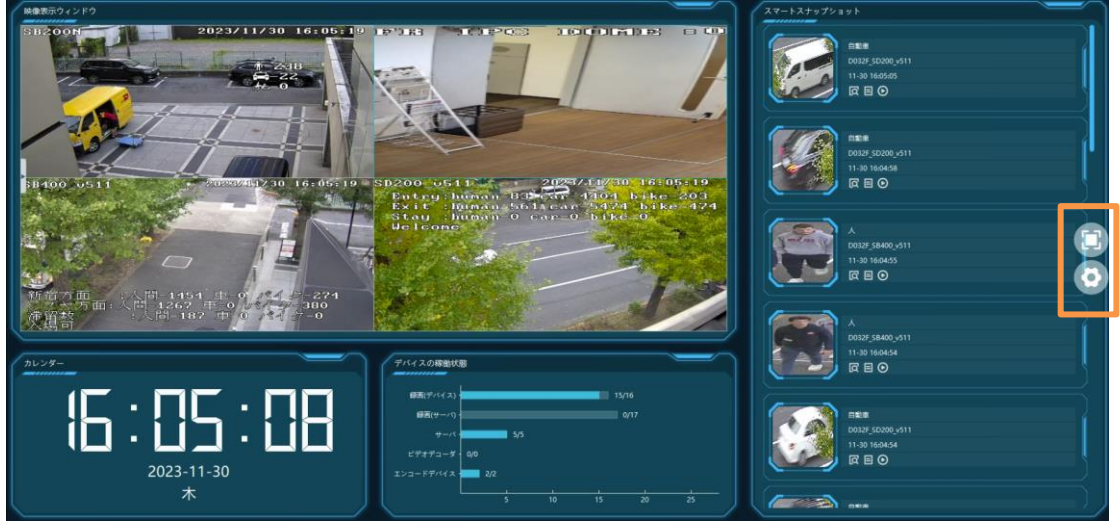

をクリックして全画面表示モードで表示します。 または Esc をクリックして、全画面表示モードを終了しま す。 <sup>1</sup>をクリックしてダッシュボードのレイアウトを設定します。

#### <span id="page-49-0"></span>13、工業用温度測定

※本機能は HCMS には装備されておりません。(HVMS のみ対応)

工業用温度監視機能を装備したサーマルカメラ(HIC-SB510TH)を接続してリアルタイム温度監視を行い ます。

工業用温度測定を選択します。

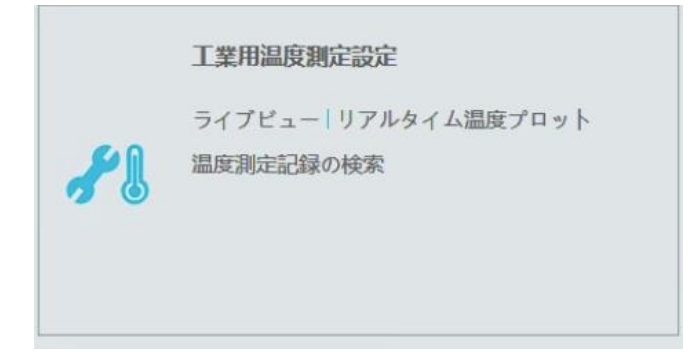

<span id="page-49-1"></span>13-1、ライブビュー

●監視ポイントでサーマルカメラを選択すると熱画像をライブビュー表示します。

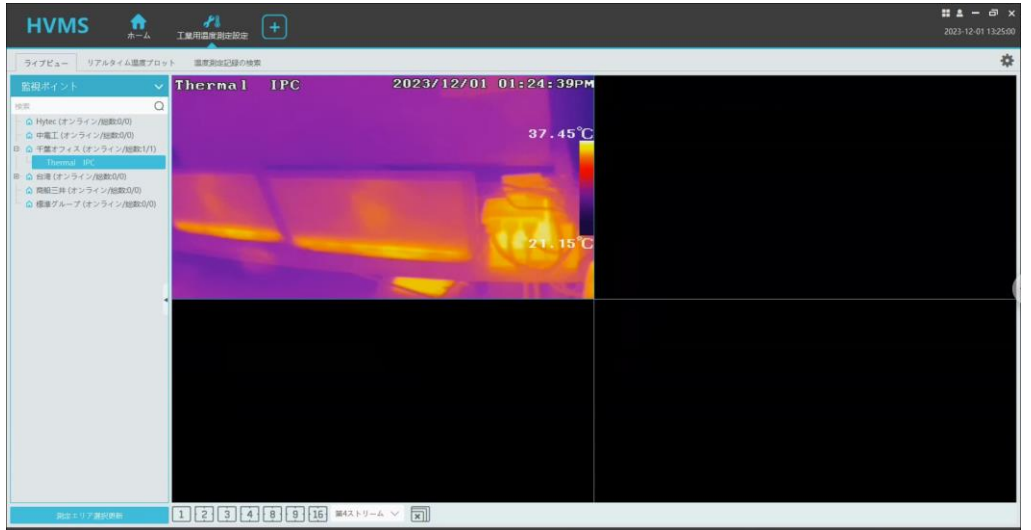

- ●右上の マイコンをクリックすると設定メニューを表示します。
	- ・検出エリアを表示:カメラに設定した温度測定エリアを熱画像に表示します。
	- ・リアルタイム温度表示:温度測定エリアの測定温度を熱画像に表示します。
	- ・検出温度:検出する温度変化値を設定します。5℃に設定した場合、5℃以内の変化は検出、記録し ません。そのため、リアルタイムプロットにも温度変化が記録されません。必要に応じて温度変 化値を調整します。
	- ・異常な温度上昇アラーム:異常な温度上昇アラームの有効/無効を設定します。アラーム連携設定で 異常な温度上昇アラームを設定しておきます。
	- ・温度変化を検出する時間(秒)と温度上昇値:温度変化の検出時間と温度を設定します。設定した 時間内に、設定した温度上昇を検出すると異常と判断します。

#### **お知らせ**

熱画像は第 4 ストリームです。第 1~3 ストリームを選択すると可視画像に切り替えることができま す。

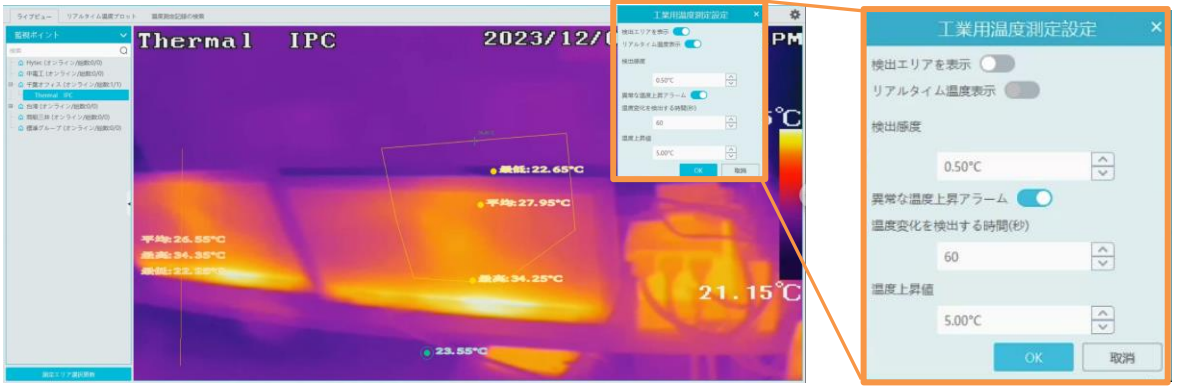

<span id="page-50-0"></span>13-2、リアルタイム温度プロット 測定温度をリアルタイムでグラフ表示します。

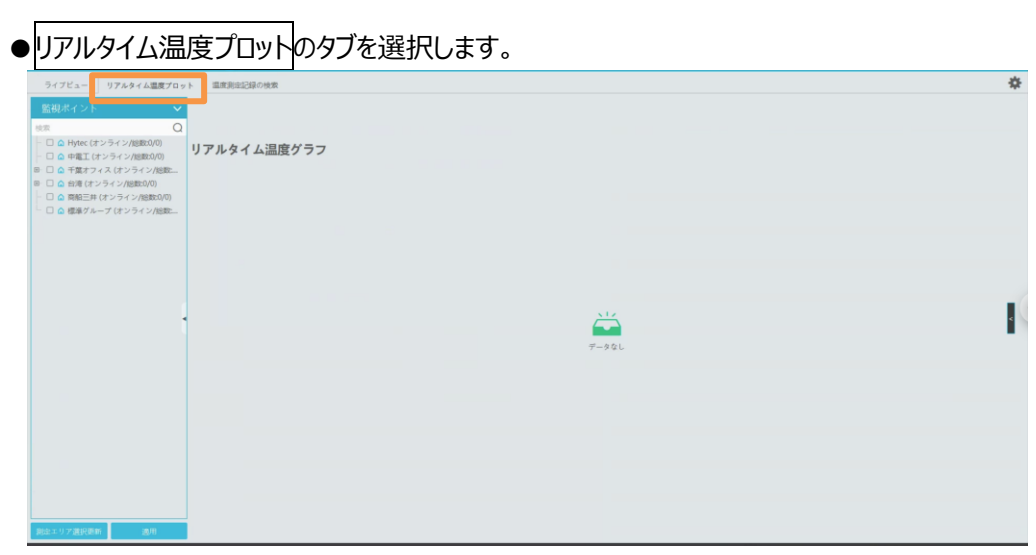

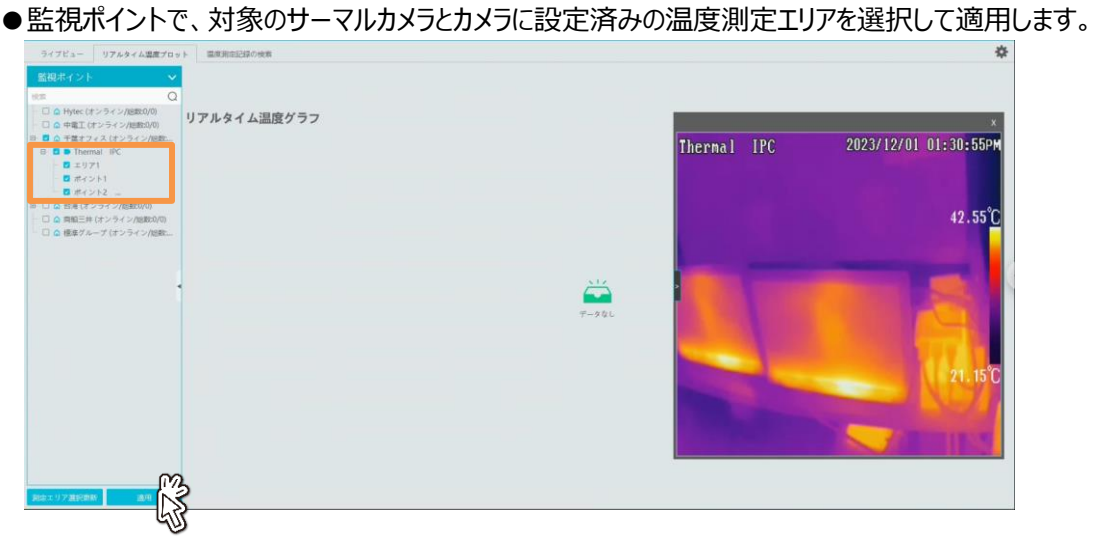

## **むお知らせ**

-<br>サーマルカメラの配下に、設定済みの温度測定エリアが表示されない場合は、<mark>測定エリア選択更新</mark>を クリックして更新してください。

●「設定しています」のメッセージのあと、グラフが表示されます。

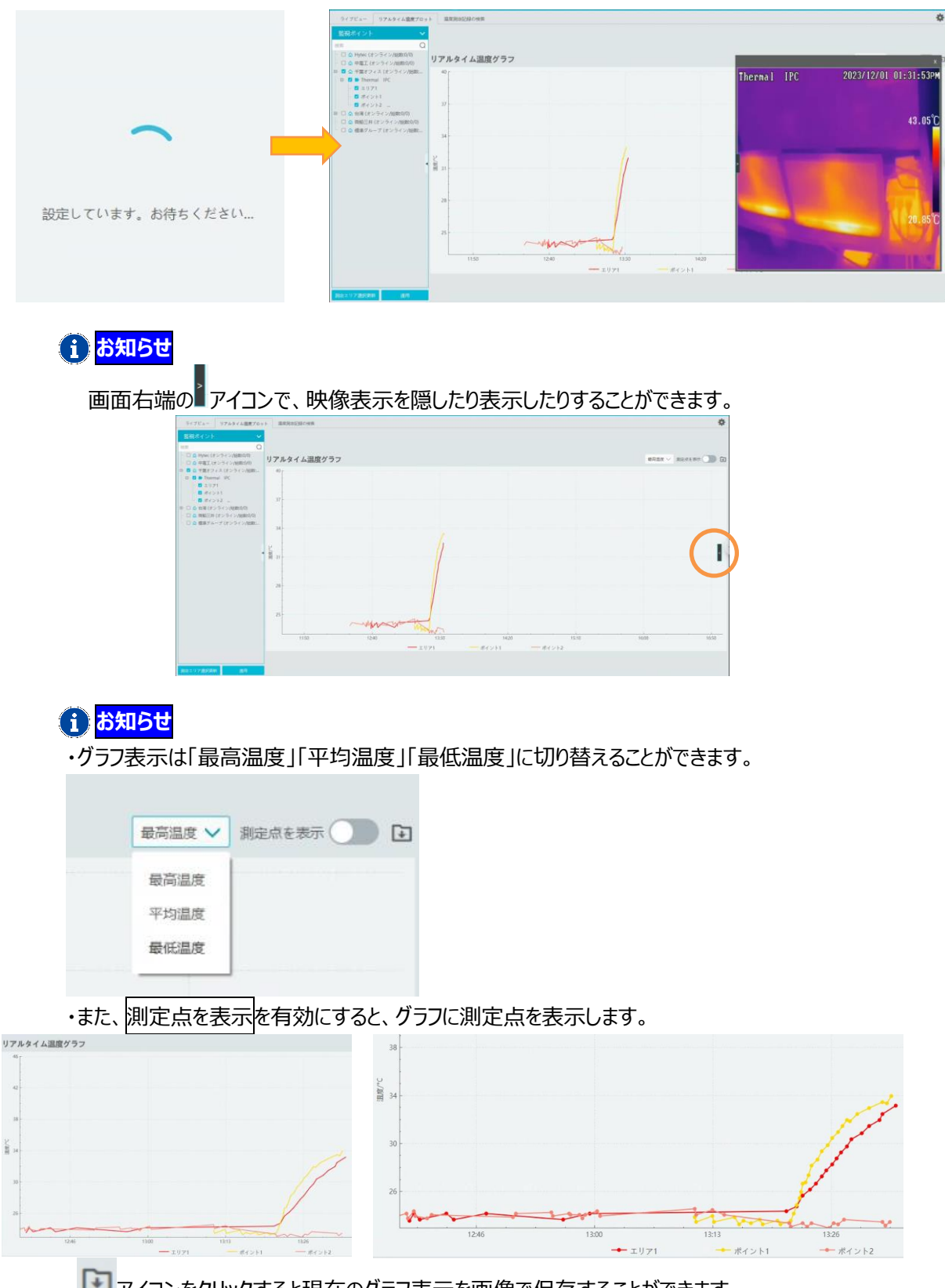

. ■ アイコンをクリックすると現在のグラフ表示を画像で保存することができます。

## **1 お知らせ**

グラフは、マウスのホイールで時間軸の拡大、縮小ができます。時間軸をクリックして左右に動かすと時間 が変更できます。尚、グラフは 8 時間分しか表示されません。

#### <span id="page-52-0"></span>13-3、温度測定記録の検索

温度測定記録を検索してエクスポートできます。

●検索したい測定エリアを選択①したあと、検索する期間を設定②して、検索をクリックします。 指定した期間の測定記録が表示されます。

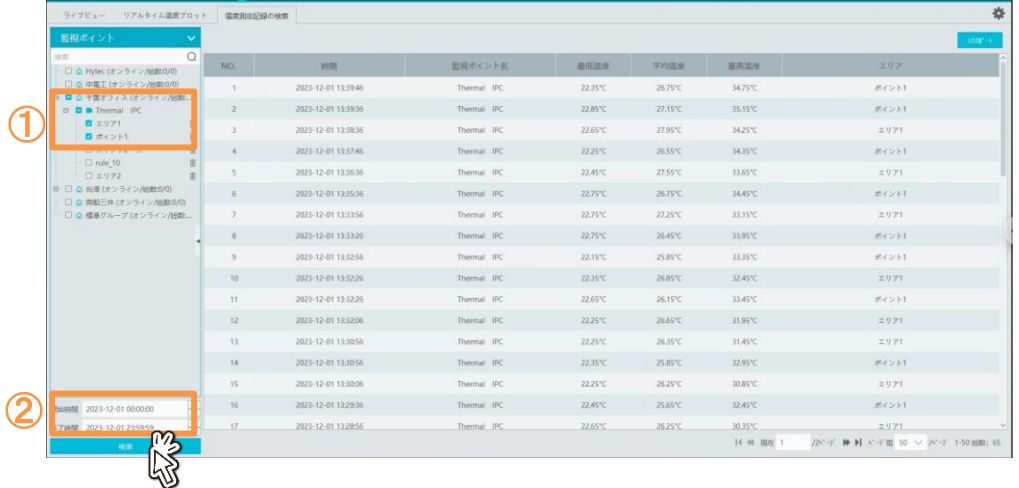

#### ●エクスポートをクリックすると、測定記録を Excel 形式で出力します。

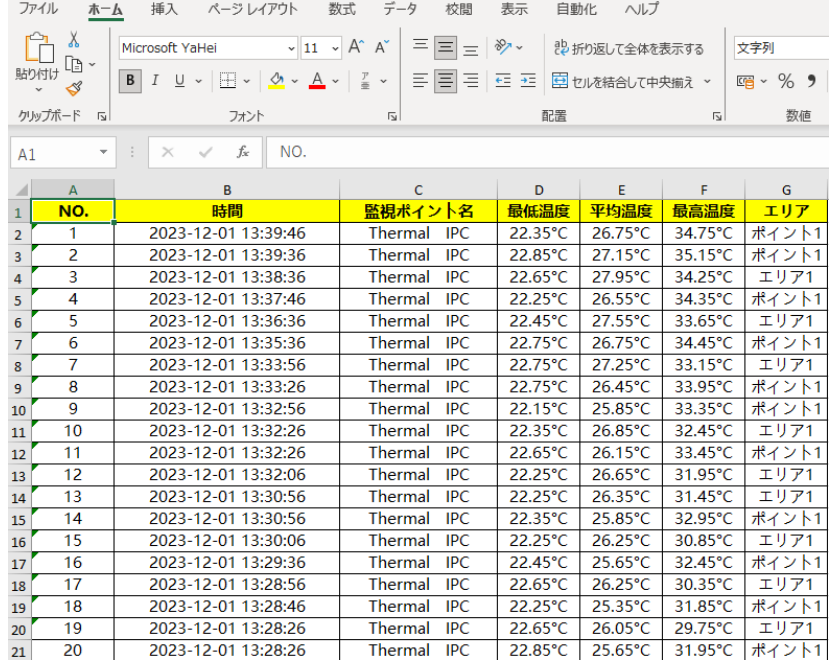